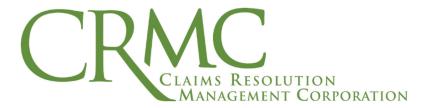

# Law Firm eClaims User Guide

Revision: 1.9

Date: November 15, 2023

Claims Resolution Management Corporation 3120 Fairview Park Drive Suite 200 Falls Church, VA 22042

# **Table of Contents**

| 1. | . Introduct | tion                                              | 1  |
|----|-------------|---------------------------------------------------|----|
|    | 1.1. eCla   | aims Overview                                     | 1  |
|    | 1.2. Doc    | cument Orientation                                | 1  |
|    | 1.2.1.      | Organization of the Guide                         | 1  |
|    | 1.2.2.      | Assumptions                                       | 2  |
|    | 1.2.3.      | Documentation Conventions                         | 2  |
|    | 1.2.4.      | References and Resources                          | 2  |
| 2. | . Accessir  | ng and Navigating eClaims                         | 3  |
|    | 2.1. Nav    | rigating the eClaims System                       | 3  |
|    | 2.2. Acc    | essing eClaims                                    | 3  |
|    | 2.2.1.      |                                                   |    |
|    | 2.2.1.      | 1. Two Factor Log on Options                      | 4  |
|    | 2.2.2.      | Logging Off                                       |    |
|    | 2.2.3.      | Reset Password                                    | 4  |
|    | 2.2.4.      | Claims                                            | 5  |
|    | 2.2.5.      | IClaims                                           | 5  |
|    | 2.2.6.      | Search                                            | 6  |
|    | 2.2.7.      | Support                                           | 6  |
|    | 2.2.8.      | Admin                                             | 7  |
|    | 2.2.9.      | About                                             | 7  |
|    | 2.2.10.     | Contact Us                                        |    |
|    | 2.2.11.     | Reports                                           | 7  |
|    | 2.2.12.     | Message Board                                     |    |
| 3. |             | and Submitting Claims                             |    |
|    |             | ering Online Claimant Information                 |    |
|    | 3.1.1.      | Creating the Claimant and Checking for Duplicates |    |
|    | 3.1.2.      | Claimant Information                              |    |
|    | 3.1.3.      | Claim Information                                 |    |
|    |             | ering Online Claim Information                    |    |
|    | 3.2.1.      | Law Firm/Information                              |    |
|    | 3.2.2.      | Saving the Claim                                  |    |
|    | 3.2.3.      | To CRMC for Processing                            |    |
|    | 3.2.4.      | Demographic Deficiencies and Required Documents   |    |
|    | 3.2.5.      | Copy Available Documents                          |    |
|    | 3.2.6.      | Litigation Information                            |    |
|    | 3.2.7.      | Smoking Information                               |    |
|    | 3.2.8.      | Exposure History                                  |    |
| _  |             | ering Indirect Claim Information                  |    |
| 4. |             | ig Claims, Messages, and Records                  |    |
|    |             | epting or Rejecting an Offer                      |    |
|    |             | ectivating a Claim                                |    |
|    | 4.3. Mar    | naging Pro Rata Claims                            | 27 |

i

| 4.4.  | Deferring a Claim                                                     | 30 |
|-------|-----------------------------------------------------------------------|----|
| 4.5.  | Withdrawing a Claim                                                   | 31 |
| 4.6.  | Deleting a Claim                                                      | 33 |
| 4.7.  | Bulk Actions in eClaims                                               | 34 |
| 4.8.  | Downloading Release Documents from eClaims                            | 37 |
| 4.9.  | Finding Information About a Claimant                                  |    |
| 4.9   | .1. The Claimant Locator Screen                                       | 39 |
| 4.10. |                                                                       |    |
|       | 0.1. The Claim Listing Screen                                         |    |
|       | 0.2. The Deficiency Listing Screen                                    |    |
|       | 0.3. Claim Demographics                                               |    |
|       | 0.4. Offer Status                                                     |    |
|       | 0.5. Claim History                                                    |    |
|       | 0.6. Claim Hold                                                       |    |
|       | 0.7. Claim Detail                                                     |    |
|       | 0.8. CDT Summary                                                      |    |
|       | 0.9. Payment Summary                                                  |    |
|       | 0.10. Docs Tab                                                        |    |
|       | 0.11. Exp Sum. Tab                                                    |    |
|       | 0.12. Defic. Tab                                                      |    |
| 4.11. |                                                                       |    |
|       | 1.1. Adding an Indirect Claimant and Indirect Claims                  |    |
|       | 1.2. Displaying Indirect Claims associated with the Indirect Claimant |    |
|       | 1.3. Deleting an Indirect Claim                                       |    |
|       | 1.4. Indirect Claimant Locator Screen                                 |    |
| 4.12. |                                                                       |    |
|       | 2.1. Checking Messages                                                |    |
|       | 2.2. Requesting More Information and Getting Help                     |    |
|       | er Functions                                                          |    |
| 5.1.  | · · · · · · · · · · · · · · · · · · ·                                 |    |
| _     | .1. Adding a New Inquiry                                              |    |
|       | Running Reports                                                       |    |
|       | .1. Executive Summary                                                 |    |
| 5.3.  | Changing Your Password                                                |    |
| 5.4.  | User Profile                                                          |    |
| 5.5.  | Creating and Editing a User Record                                    |    |
| 5.6.  | Configure Notifications                                               |    |
| 5.7.  | Adding New Physicians                                                 |    |
|       | ch Upload                                                             |    |
| 6.1.  | Submitting Batch Records                                              |    |
| 6.2.  | Checking the Status of Batch Records                                  |    |
|       | ubleshooting                                                          |    |
| 8 Acr | onyms                                                                 | 84 |

# **List of Tables**

| Table 1: Documentation Symbols and Descriptions                     | 2  |
|---------------------------------------------------------------------|----|
| Table 2: eClaims Issues and Resolutions                             | 84 |
| Table 3: CRMC Help desk Contact Information                         |    |
| Table 4. Acronyms                                                   |    |
| •                                                                   |    |
| List of Figures                                                     |    |
| Figure 1. eClaims Login Screen                                      | 3  |
| Figure 2: Claims Menu                                               |    |
| Figure 3: IClaims Menu                                              | 5  |
| Figure 4: Search Menu                                               |    |
| Figure 5: Quick-Search Bar                                          | 6  |
| Figure 6: Quick-Search Bar Choices                                  |    |
| Figure 7: Support Menu                                              |    |
| Figure 8: Admin Menu                                                | 7  |
| Figure 9: Add New Claimant Screen                                   |    |
| Figure 10. Claimant Information Screen                              |    |
| Figure 11. Claim Information Section                                |    |
| Figure 12. Add New Claim Screen                                     | 14 |
| Figure 13. Representative Information Screen                        | 15 |
| Figure 14. Lawfirm Information Section                              | 16 |
| Figure 15. Demographic Deficiencies and Required Documents Sections | 17 |
| Figure 16. Copy Available Documents Section                         | 17 |
| Figure 17. Litigation Information Section                           | 17 |
| Figure 18. Litigation Information Pop-Up                            | 18 |
| Figure 19. Copy Litigation History Screen                           |    |
| Figure 20. Smoking Information Section                              | 19 |
| Figure 21. Smoking History Pop-Up                                   |    |
| Figure 22. Exposure Information Section                             |    |
| Figure 23. Add Exposure History Pop-Up                              | 21 |
| Figure 24. Copy Exposure History Pop-Up                             | 22 |
| Figure 25. Secondary (Bystander) Exposure Pop-Up                    | 23 |
| Figure 26. Exposure Record Expansion                                | 24 |
| Figure 27. Offer Status Screen                                      |    |
| Figure 28. Explanation of Value Screen                              | 26 |
| Figure 29. Reactivate Claim Screen                                  | 27 |
| Figure 30. Pro Rata Response Screen                                 |    |
| Figure 31. Pro Rata Response Claim List                             |    |
| Figure 32. Pro Rata Processed Screen                                |    |
| Figure 33. Pro Rata Processed Claims List                           |    |
| Figure 34. Defer Claim Screen                                       |    |
| Figure 35. Claimant Entry Screen                                    |    |
| - · · · · · · · · · · · · · · · · · · ·                             |    |

| Figure | 36. | Withdraw Claim Screen                                           | 32 |
|--------|-----|-----------------------------------------------------------------|----|
| Figure | 37. | Claimant Entry Screen                                           | 33 |
| Figure | 38. | Delete Claim Page                                               | 34 |
|        |     | Bulk Action Screen                                              |    |
| Figure | 40. | Bulk Action Error Screen                                        | 36 |
|        |     | Bulk Action Valid File Screen                                   |    |
| Figure | 42. | Download Release Screen                                         | 38 |
| Figure | 43. | Download Release Claims List                                    | 39 |
| Figure | 44. | Claimant Locator Screen                                         | 40 |
| Figure | 45. | Claimant Locator Results Screen Searching on Last Name of Doe   | 41 |
| Figure | 46. | Actions Menu                                                    | 42 |
|        |     | Claim Listing Screen                                            |    |
| Figure | 48. | Claim Listing Results Screen                                    | 43 |
| Figure | 49. | Claim Tab Information                                           | 43 |
| Figure | 50. | Deficiency Listing Screen                                       | 44 |
|        |     | Deficiency Listing Screen Results                               |    |
| Figure | 52. | Claim History Screen                                            | 46 |
|        |     | Claim Detail Screen                                             |    |
| Figure | 54. | Payment History Screen                                          | 48 |
|        |     | Document List Tab                                               |    |
| Figure | 56. | Upload PDF Document                                             | 50 |
| Figure | 57. | Document Upload and Add Note                                    | 50 |
|        |     | Sample Claim Deficiency Screen                                  |    |
| Figure | 59. | Sample Exposure and Medical Deficiency Screen                   | 53 |
| Figure | 60. | Add Indirect Claimant (POC Part 1) Screen                       | 54 |
| Figure | 61. | Indirect Claimant (POC Part 1) Screen                           | 55 |
| Figure | 62. | Add New Direct Claimant (POC Part 2) Screen                     | 56 |
| Figure | 63. | Direct Claimant Information (Injured Party - POC Part 2) Screen | 57 |
| Figure | 64. | Indirect Claim Screen                                           | 58 |
| Figure | 65. | Indirect Claim History Screen                                   | 59 |
| Figure | 66. | Indirect Claim(s) Listing Screen                                | 60 |
| _      |     | Delete Indirect Claim Screen                                    | 60 |
|        |     |                                                                 | 61 |
|        |     | Law Firm Message Board                                          |    |
| Figure | 70. | Message Board Detail Screen                                     | 63 |
| Figure | 71. | Message Detail Screen                                           | 64 |
|        |     | Inquiry Form                                                    |    |
|        |     | Inquiry Form Screen                                             |    |
|        |     | Reports Screen                                                  |    |
|        |     | Report Setup Screen                                             |    |
|        |     | Executive Summary Sample Report                                 |    |
| Figure | 77. | Change Password Screen                                          | 72 |
|        |     | User Profile Screen                                             |    |
| Figure | 79. | Enable Authenticator Screen                                     | 74 |

| Figure 80. Create/Update Person                    |    |
|----------------------------------------------------|----|
| Figure 81. Create/Update User Added                |    |
| Figure 82. Granting User Access Rights to a Trust  | 77 |
| Figure 83. Configuring Message Board Notifications | 79 |
| Figure 84: Navigate to Add Physicians              | 80 |
| Figure 85. Add Law Firm Physician Screen           |    |
| Figure 86. Physician Details Screen                |    |
| Figure 87. Batch File Upload                       |    |

#### 1. Introduction

This guide is intended for users employed on behalf of law firms to process asbestos-exposure claims for affected individuals. It provides an overview of the CRMC eClaims portal and its features, as well as practical procedures for submitting and revising claims. Individual Trusts have different filing requirements. Therefore, screens provided in this manual may not depict the actual requirement for the Trust you are entering a claim for.

#### 1.1. eClaims Overview

eClaims provides an interface for law firms and CRMC personnel to manage asbestos claims against the trusts for which CRMC processes claims. The system is designed with the flexibility to support different strategies for different asbestos trust requirements. eClaims is also flexible in providing interfaces to the end user, including a web-based interface, a batch upload capability, and a web services interface to allow users to use their preferred processing mechanisms. The full life cycle of a claim is managed and monitored by eClaims, from demographic claim data entry and claim evaluation to offers and payment. For more information on CRMC, please visit our website: www.claimsres.com.

#### 1.2. Document Orientation

## 1.2.1. Organization of the Guide

This guide is designed specifically for users employed by law firms to process asbestosexposure claims for affected individuals in eClaims. Only the eClaims functions that are applicable to law firm users are covered in this document, and a few administrative-level functions for law firm users with elevated permissions.

The following sections are provided in this guide:

- 1. Accessing and Navigating eClaims: General information for navigating eClaims, including login functions and the location of frequently used links
- **2. Entering and Submitting Claims:** Basic steps for entering information for a claimant, and then a claim, including information on indirect claims
- **3. Managing Claims, Messages, and Records:** Various ways to update a claim, find information about a claim or claimant, and use the law firm Message Board
- 4. User Functions: Other functions such as using the law firm Inquiry Tracking Board, changing your password, including administrative functions for reports and user records

- **5. Batch Upload:** Process for becoming a batch user and uploading a batch file into eClaims
- **6. Troubleshooting:** Guidance on common issues with which a law firm user may need assistance
- **7. Acronyms:** Reference for abbreviations used in this document

## 1.2.2. Assumptions

This guide is written with the assumption that readers already have the following:

- Basic knowledge of their computer's operating system (e.g., commands, menu options, user interface, and navigation tools).
- Basic knowledge of a browser program for their computer.
- Any relevant prerequisite training in the field of liability claims.
- An understanding of the trust proof of claim form and instructions.
- Login access to the eClaims web portal.

#### 1.2.3. Documentation Conventions

This guide uses several methods to highlight different aspects of the material.

 Various symbols are used throughout the documentation to alert the reader to special information. The following table gives a description of each of these symbols:

**Table 1: Documentation Symbols and Descriptions** 

| Symbol | Description                                                                                                |
|--------|----------------------------------------------------------------------------------------------------|
| i      | NOTE: Used to inform the reader of general information including references to additional reading material |
| A      | CAUTION: Used to caution the reader to take special notice of critical information                         |

- Descriptive text is presented in a proportional font (as represented by this font).
- Graphical User Interface (GUI) Microsoft Windows images (i.e., dialogs or forms) are shown within figure boxes.
- User's responses to online prompts (e.g., manual entry, taps, clicks, etc.); the
  representation of the formal name of options, and field and file names (e.g., Date
  of Birth); and other highlighted descriptive text will be **boldface** type.

## 1.2.4. References and Resources

It is usually necessary to consult additional reference documents for claim submission, particularly the trust-specific POC forms. The POC provides detailed instructions about

the types and formats of claimant information a trust requires. POC documents for all trusts supported by eClaims are available at <a href="www.claimsres.com">www.claimsres.com</a> under the **Documents** heading. Additional forms and references, such as legal document templates and specific details about asbestos exposure, are also available here.

## 2. Accessing and Navigating eClaims

## 2.1. Navigating the eClaims System

eClaims design is easy to navigate, with a central panel for displaying information, tabs for quick access to basic information and interactions, and links with drop-down lists along the top to access more specific functions. Basic information for accessing eClaims is shown in Section 2.

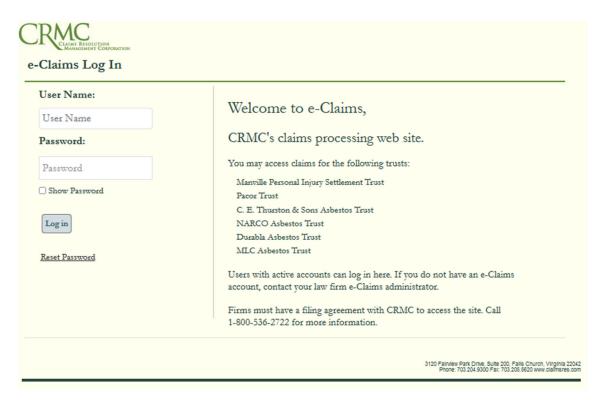

Figure 1. eClaims Login Screen

## 2.2. Accessing eClaims

This section contains a brief overview of each major user interface element on the eClaims home page, including cross-references to the document sections where each feature is discussed in more detail.

## 2.2.1. Logging On

eClaims is a web-based system that you access via a browser program (such as Firefox, Chrome, Safari, or Edge). To log in, navigate in your browser to

<u>www.claimsres.com</u>, select the **eClaims** link at the top of the web page, then input your username and password and click **Log in**.

You will then be prompted to enter in an authentication code which, upon initial log on, will be sent to the email address assigned to your account. Successfully entering this code will log you fully into eClaims.

## 2.2.1.1. Two Factor Log on Options

eClaims requires a two-step log on to the system. The default second authentication mechanism is your email. However, you have the option to change the authentication method to an Authenticator application you have downloaded to your local device. There are Authenticator applications for phones (Google, Microsoft and others) and desktops (Win Otp is one).

Once you have downloaded your Authenticator application (app), you can browse to the profile page by selecting **Admin->User Profile**. Select the **Set Up** button and follow the instructions on the page. You should scan the QR code displayed on the eClaims page with your authenticator app which will add an entry to it (alternatively, you can enter the setup Code). Enter the code displayed in your authenticator app into eClaims for verification that you have set it up correctly. Once you have successfully entered in the code from your app, your default will be the Authenticator application and you will be asked for a code from it as your second step when logging into the system. If you need to set up the application again, call CRMC to reset the sign-up mechanism so you will have the option to set up again.

When logging into eClaims from a non-public device, you have the option to select the **Remember this device** button. This will save your second authentication for 30 days for the browser you are using. For 30 days, you will not be required to enter the second authentication entry. After the 30 days has expired, you will again be required to enter a second authentication code.

## 2.2.2. Logging Off

To exit eClaims, you must log out of the application by selecting the **Log Out** menu item at the top right of the eClaims menu. Your eClaims session will remain active for 30 minutes. After 30 minutes of inactivity you will be automatically logged out and will need to log back into the system.

#### 2.2.3. Reset Password

The log in page contains a link **Reset Password**, which can be used to reset your password. The link will take you to a page where you must enter the email address associated with you in eClaims. Once entered, a link will be sent to that email address to reset your password. The link is only enabled for a limited period of time. The link will take you to a page where you can enter your eClaims username and a new password.

#### 2.2.4. Claims

The **Claims** section of eClaims contains utilities for creating, reactivating, withdrawing, deferring, and deleting direct claims and their associated claimants. There are also options to respond to a pro rata increase and to download any applicable release form files

For more information about the actions you can take with claims, consult the following sections:

- For adding a claimant, see section 3.1.
- For adding a claim, see section 3.2.
- For reactivating a claim, see section 4.2.
- For responding to a pro rata increase, see section 4.3.
- For deferring a claim, see section 4.4.
- For withdrawing a claim, see section 4.5.
- For deleting a claim, see section 4.6.
- For performing bulk operations on a list of claims, see section 4.7.
- For downloading release documents, see section 4.8.

Claims |
Add Claimant
Reactivate Claim
Pro Rata
Deferral
Withdraw Claim
Delete Claim
Bulk Action
Download Release

Figure 2: Claims Menu

### 2.2.5. IClaims

The **IClaims** section is dedicated to *indirect* claims, where an intermediary organization has already compensated the affected individual and is now applying for reimbursement from a trust. This section allows users to create and delete indirect claims.

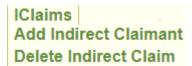

Figure 3: IClaims Menu

#### 2.2.6. Search

The **Search** section provides tools to search for claims and claimants, both direct and indirect.

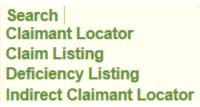

Figure 4: Search Menu

There is also a **quick-search bar** that appears below the tabs on the eClaims home page. This bar is a permanent part of the eClaims user interface (regardless of what page is open), so users can perform quick searches in the middle of other tasks as necessary.

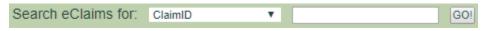

Figure 5: Quick-Search Bar

The quick-search bar allows for searches on multiple items as show in Figure 6: Quick-Search Bar Choices.

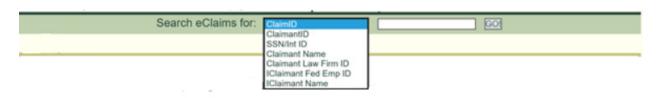

Figure 6: Quick-Search Bar Choices

#### 2.2.7. Support

In the **Support** section, users can add new physicians (if you have permissions) or inquiries for their law firm, or upload relevant supplementary documents to eClaims. Note not all user roles have access to all options in this section. For more information about creating inquiries, see Section 5.1; for more information about adding physicians, see Section 5.7.

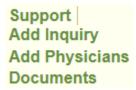

Figure 7: Support Menu

#### 2.2.8. Admin

The **Admin** section contains utilities for managing eClaims notifications, users (for users with permissions), changing passwords, and the user profile. Note that not all user roles have access to all options in this section. For more information see Section 5.3, Section 5.4, Section 5.5 and Section 5.6.

Admin Change Password
Notifications
Maintain User
User Profile

Figure 8: Admin Menu

#### 2.2.9. About

The **About** tab displays detailed information about the eClaims version number and the currently logged-in user.

#### 2.2.10. Contact Us

The **Contact Us** tab links to the Inquiry form, where users can create and submit inquiries regarding claims or the eClaims system. For more information about inquiries, see Section 5.1.

#### 2.2.11. Reports

The **Reports** tab contains links to many different types of reports that display aggregated status information about claims in the system. In most cases, users can tailor reports by date and trust. For more information about using reports, see Section 5.2.

#### 2.2.12. Message Board

The **Msg Board** tab contains important update messages that are sent when the status of a claim changes. This is how you obtain information and messages about claim changes requiring input from you. Messages are listed by date, quantity, message type, and description; unread messages are flagged. For more information about using the Message Board, see Section 4.11.4 and Section 5.6 for Message Board Notification Configuration.

# 3. Entering and Submitting Claims

## 3.1. Entering Online Claimant Information

The first part of filing a new claim is adding the claimant, which requires certain personal information. **Each trust requires different information**, which is detailed in that trust's

Proof of Claim document and filing instructions. The most commonly requested claimant data is listed below with basic instructions, but you must use the Proof of Claim form and instructions to ensure accurate information is entered for your claimant's trust. Proof of Claim forms can be accessed on the CRMC web site, <a href="www.claimsres.com">www.claimsres.com</a>, under **Documents**.

NOTE: If you are filing on behalf of an indirect claimant, follow the procedures in Section 3.3 instead.

## 3.1.1. Creating the Claimant and Checking for Duplicates

The Add New Claimant page is the first step in submitting a claim with eClaims. After you have entered all required information for the claimant, the eClaims system will compare this data with existing records, issuing alerts if the claimant already exists in the system for your law firm and/or has certain claims on file.

#### To add a new claimant:

- 1. Hover your cursor over **Claims** at the top of the eClaims home page.
- 2. From the drop-down menu, select **Add Claimant**.
- 3. The Add New Claimant page appears, as shown in Figure 9: Add New Claimant . Your law firm's name is displayed above the form.

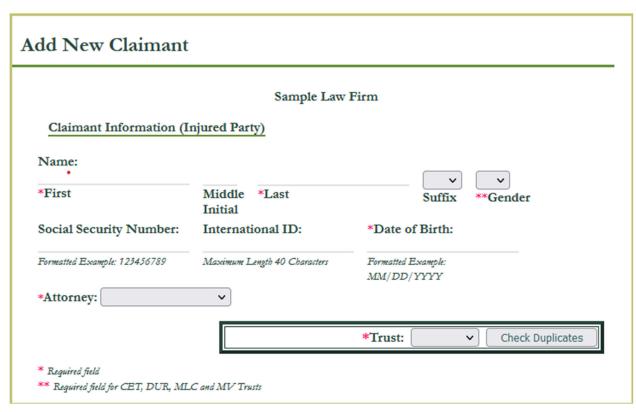

Figure 9: Add New Claimant Screen

- 4. In the **First** field, type the claimant's first name.
- 5. Optionally, enter the claimant's middle initial in the **Middle Initial** field.
- 6. In the **Last** field, type the claimant's last name.
- 7. If applicable, select the claimant's suffix (such as IV or JR) from the **Suffix** drop-down menu.
- 8. Select the claimant's gender (M or F) from the **Gender** drop-down menu.
- Type the claimant's Social Security number (SSN), if any, in the Social Security Number field. Do not include dashes.
- 10. Type the claimant's **International ID** number, if any, in the **International ID** field.
- 11. In the Date of Birth field, type the claimant's date of birth in MM/DD/YYYY format.
- 12. Select the attorney for the claim in the Attorney drop down box.
- 13. From the **Trust** drop-down menu, select the trust against which the claim will be filed. At this point, additional data may be required depending on the trust.

- 14. After you have entered all required information, click the **Check Duplicates** button. You will be required to re-enter the SSN, International ID, and Date of Birth for a consistency check. Then the eClaims system will compare the information you entered to existing claimants and claims, and notify you if duplicates are found. There are several possible duplicate alerts:
  - Claimant is already on file for your law firm
     If the claimant already exists in eClaims and the system detects no potential claim conflicts, a prompt appears asking if you want to view that claimant.
  - Claimant has claim in process
     If eClaims detects that this claimant exists in the system and has a pending claim, you cannot file an additional claim until the previous claim is resolved.
  - Claimant has settled a non-malignancy claim
     If the claimant is found in eClaims and has already settled a non-malignancy claim, a prompt appears asking if you want to continue entering the claim.
  - Claimant has a malignancy claim on file
     If the claimant is found in eClaims and has an active or settled
     malignancy claim with a trust that prohibits multiple malignancy
     claims, the eClaims system prevents you from filing another claim
     for that claimant.
- 15. The Claimant Information page appears and the claim for the trust specified is listed at the bottom. For instructions on how to proceed, see Section 3.1.2 below.

#### 3.1.2. Claimant Information

Once you've started the process to add a claimant and check for duplicates as shown in Section 3.1.1, you can proceed with adding claimant information. Once the information is entered initially, the Core Information may be changed by either the law firm or CRMC, depending on the claim status.

To add claimant information:

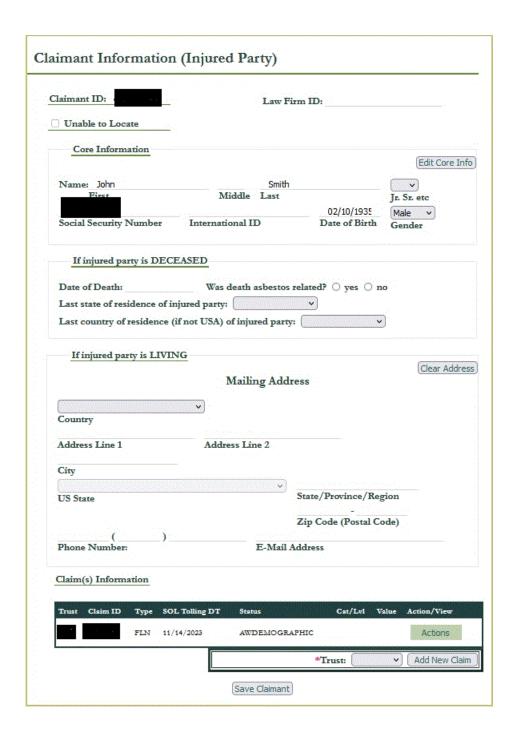

Figure 10. Claimant Information Screen

1. On the Claimant Information screen, confirm that the claimant's Date of Birth is correct, as well as SSN or International ID, if applicable. If there are any errors, click the button **Edit Core Info**, and a pop-up dialog will appear requesting that the claimant's Date of Birth and SSN or International ID, if applicable, are keyed

- in twice correctly to confirm the changes. Then click the Update button to make the changes, or the Cancel button to discard your changes.
- 2. For the rest of the form, different information is entered if the claimant is deceased or living:
  - Claimant is deceased
     Enter information in the If injured party is DECEASED section.
  - Claimant is living
     Enter information in the If injured party is LIVING section if applicable to the trust. If the address fields are populated incorrectly, use the Clear Address button to empty the fields, then re-key the address information.
- 3. Law Firm ID: A non-unique ID can be assigned to a Claimant. This is a law firm specified ID that the law firm can use for searches and reporting on identifiers associated with the law firm's data.
  - Enter a Law Firm ID if applicable to the claimant.
- 4. Click the **Save Claimant** button to have the claimant added in the eClaims system, and then claim information can be entered as explained in Section 3.1.3.

#### 3.1.3. Claim Information

To view Claim(s) Information, navigate to the Claimant Information page either by adding a new claimant (Section 3.1.2) or searching for a claimant (Section 4.9). Current claims for the claimant and an area to add new claims are listed in the Claim(s) Information section of the page.

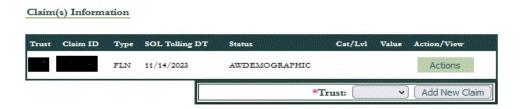

Figure 11. Claim Information Section

## 3.2. Entering Online Claim Information

Navigate to the Claimant Information page for the claimant that is filing a claim and find the Claim(s) Information section, as described in Section 3.1.3 and Figure 11 above. Use the drop-down list to select the trust the claimant is filing against and, when required, the type of Evaluation review, and click the **Add New Claim** button.

At the top of the Claim page there are two buttons for expanding those sections on the page where there is a + button. The expansion provides you a read-only version of the data inline on the page to assist with viewing the full data elements of the claim and for ease of printing the full Claim. Most of the + sections require a pop up to change the data. The **Expand All** button expands all sections with a + button on the page. The button changes to **Close All** once all are expanded which will close all of the sections when selected. The **Expand & Print** button expands all sections and brings up a print dialog for you to select where the data should be output.

Ensure all required fields are entered, as marked by red asterisks, prior to clicking the **Save Claim** button. Please see the guide's following subsections for information on filling in claim information and note different trusts require different information for some of the sections.

A claim can only be saved if there is an attorney assigned to the claim.

Also, if the claimant is deceased, you must enter information about their Personal Representative. Under Representative, click the Add Representative button and fill out the form with the applicable information, then click the Save button to keep the changes, or the Cancel button to discard your changes.

## If copying Representative:

- 1. A pop-up dialog will appear to identify previous representative information. Select a previous representative item that applies to the claimant.
- 2. Click either the Copy button to add the previous representative entry, or Cancel button to remove the information.

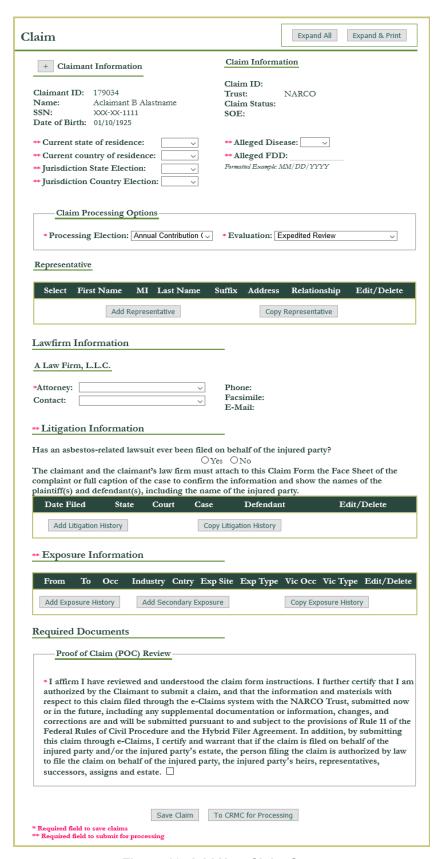

Figure 12. Add New Claim Screen

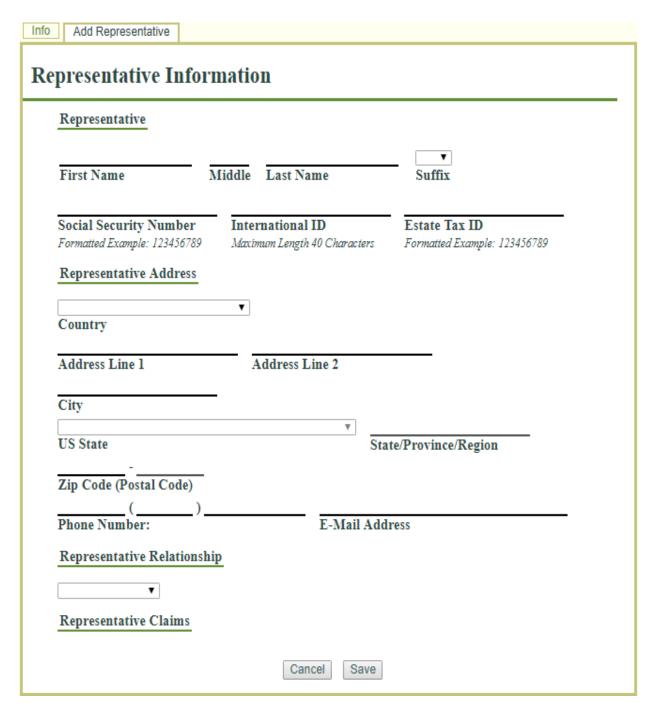

Figure 13. Representative Information Screen

#### 3.2.1. Law Firm/Information

On the Claim page (Section 3.2), navigate to the Law firm Information section.

Enter information about the law firm and attorney associated with this claim as well as the law firm contact. Select the appropriate person from the drop-down list. If the person does not exist in the drop-down list, the firm's administrator will need to add that individual as an employee through the **Maintain User** menu item.

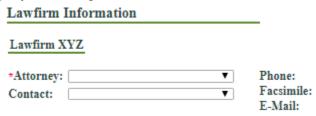

**Figure 14. Lawfirm Information Section** 

## 3.2.2. Saving the Claim

To save a claim, you must have an attorney assigned to the claim. Each time you save the claim, a pop up will be displayed with the information still required to complete the claim for the trust. Some trusts require that you check a button indicating you have read and understand the Proof of Claim form instructions each time you save the claim data.

## 3.2.3. To CRMC for Processing

Once all demographic data is entered for the claim, you must select the **To CRMC for Processing** button to move the claim forward in its life cycle. If it has required documents that are not yet uploaded, the claim will move from an Awaiting Demographic (AWDEMOGRAPHIC) status to an expecting documents (EXPECTINGDOCS) status.

IMPORTANT! The To CRMC for Processing button provides control for you to indicate when your claim is ready to be reviewed. In order to receive credit for a complete claim and for the claim to be placed in review queues, this button must be selected and all required documents uploaded.

## 3.2.4. Demographic Deficiencies and Required Documents

As you enter information for the claim and save the data, the system will provide you with information for missing data on the claim page in the section titled Demographic Deficiencies. Also, the Required Documents section will be populated as questions are answered and saved. Required documents can also be viewed and uploaded on the **Docs** tab at the top of the Claim page. All claim deficiencies can be viewed on the **Defic**. Tab at the top of the Claim page.

#### Demographic Deficiencies

- · SMK Smoking history not provided
- · Rep Info Representative information not provided
- Jurisdiction Claimant jurisdiction must be set to a valid state (country if not USA) based on TDP requirements
- · Employment/Earnings Employment/Earnings information not provided
- · Marital Stat Marital Status not provided
- · Bi Und Dis DT Bilateral underlying alleged disease date not provided
- · Asb Claim Asbestos-related claim question not answered
- · Jur. Basis The basis for the jurisdiction election was not provided
- Subst Exp Exposure to other substances question not answered

#### Required Documents

- · Med Rep Medical report not provided
- · NAR-Exp Affidavit NARCO proof of exposure not provided or insufficient
- · Death Cert Death certificate not provided

Figure 15. Demographic Deficiencies and Required Documents Sections

## 3.2.5. Copy Available Documents

If the claimant has a claim for another trust with documents required for the new trust, you can copy your medical and death certificates and other pertinent documents from the other claim to this claim when applicable. Select yes in the section displayed below and save the claim.

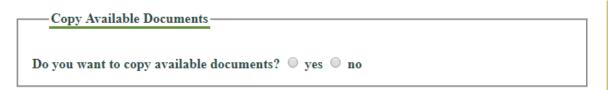

Figure 16. Copy Available Documents Section

#### 3.2.6. Litigation Information

Litigation Information

In the Litigation Information section, select either the **Add Litigation History** button, or if litigation exists for the claimant that you can add from another claim, the **Copy Litigation History** button.

# DateField State Country Edit/Delete Add Litigation History Copy Litigation History

Figure 17. Litigation Information Section

If adding Litigation History:

- 1. A pop-up dialog will appear to enter a single litigation item. Enter information in the fields, including the required fields as marked by red asterisks.
- 2. Select the **Save** button to keep the keyed information for the claim, the **Cancel** button to remove the information if entered in error, the **Delete** button to remove the litigation entry from the claimant's specific claim records, or the **Clear** button to empty all fields for re-keying.
- 3. Add additional litigation history if necessary, by pressing the **Add Litigation History** button again.

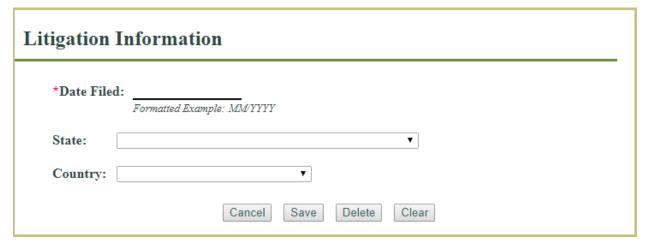

Figure 18. Litigation Information Pop-Up

If copying Litigation History:

- 1. A pop-up dialog will appear to identify previous litigation history. Select a previous litigation item that applies to the claimant's claim.
- 2. Click either the Copy button to add the previous litigation history entry, or Cancel button to remove the information.

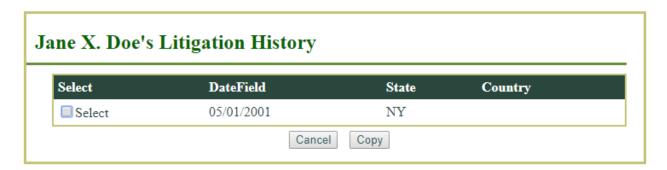

Figure 19. Copy Litigation History Screen

## 3.2.7. Smoking Information

In the Smoking Information section, select either the **Add Smoking History** button or, if history exists for the claimant that you can add from another claim, the **Copy Smoking History** button.

18

## \*\* Smoking Information

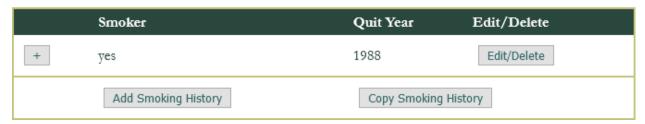

Figure 20. Smoking Information Section

If adding Smoking History:

- 1. A pop-up dialog will appear to enter smoking information. Enter information in the fields, including the required fields as marked by red asterisks.
- Select the Save button to keep the keyed information for the claim, the Cancel button to remove the information if entered in error, the Delete button to remove the smoking entry from the claimant's specific claim records, or the Clear button to empty all fields for re-keying.

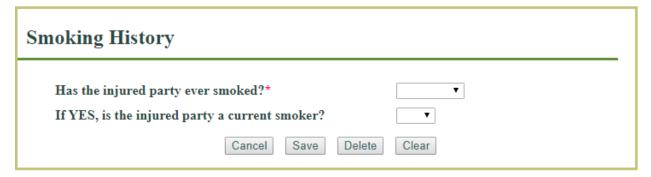

Figure 21. Smoking History Pop-Up

If copying Smoking History:

- 1. A pop-up dialog will appear to identify previous smoking history. Select a previous smoking item that applies to the claimant's claim.
- 2. Click either the Copy button to add the previous smoking history entry, or Cancel button to remove the information if entered in error.

## 3.2.8. Exposure History

In the Exposure History section, select either the **Add Exposure History** button or, if history exists for the claimant that you can add from another claim, the **Copy Exposure History** button.

## \*\* Exposure Information

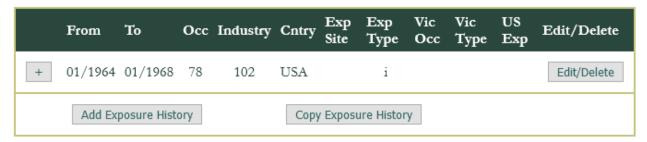

Figure 22. Exposure Information Section

## If adding Exposure History:

- 1. A pop-up dialog will appear to enter a single exposure record. Enter information in the fields, including the required fields as marked by red asterisks.
- 2. Select the **Save** button to keep the keyed information for the claim, the **Cancel** button to remove the information if entered in error, the **Delete Exposure** button to remove the exposure entry from the claimant's specific claim records, or the **Clear** button to empty all fields for re-keying.
- 3. Add additional exposure history if necessary, by pressing the **Add Exposure History** button again.

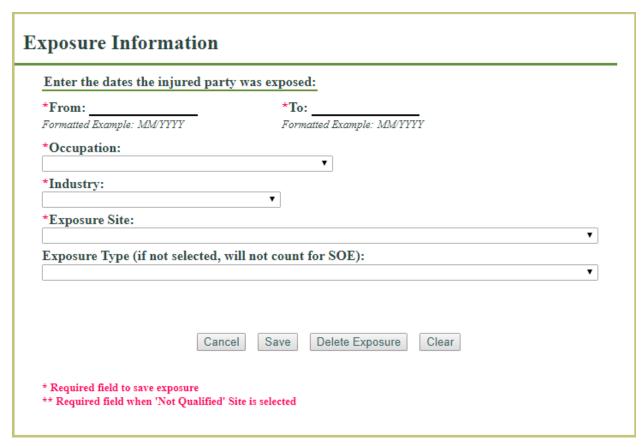

Figure 23. Add Exposure History Pop-Up

#### If copying Exposure History:

- 1. A pop-up dialog will appear to identify previous exposure history. Select a previous exposure item that applies to the claimant's claim.
- 2. Click either the **Copy** button to add the previous exposure history entry, or the **Cancel** button to remove the information if entered in error.
- 3. When copying exposure data from a claim for a different trust, an attempt to map the industry and occupation codes from the other trust to the trust for this claim is made, when unsuccessful, the values are 0 and the user can edit the data once it has been copied to enter the trust industry and occupation approved codes.

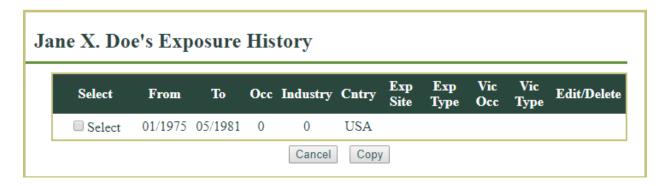

#### Figure 24. Copy Exposure History Pop-Up

Note: You may need to enter multiple history exposure records for the claim. If you do, enter the first record, then click the **Add Exposure** button to enter the next record. You may add as many exposure records as necessary. To remove one of these from your claim, select the appropriate line and click **Delete**. Once the information is presented, click **Delete Exposure**.

When secondary exposure occurred, the exposure entry form requires information about the occupationally-exposed person. This type of exposure is also referred to as a bystander exposure.

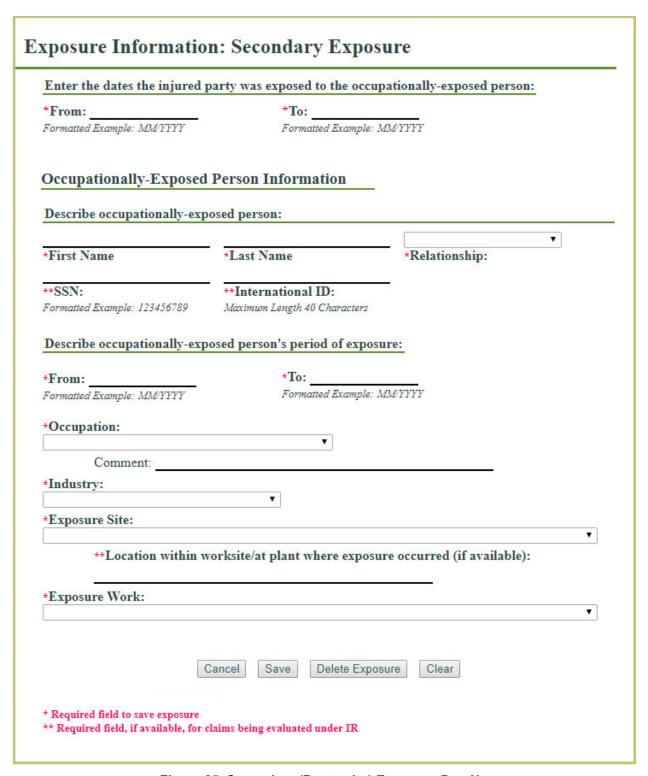

Figure 25. Secondary (Bystander) Exposure Pop-Up

Expanding the exposure history entry involves clicking on the + button to view the data entered for the exposure entry appearing inline on the claim page.

## \*\* Exposure Information

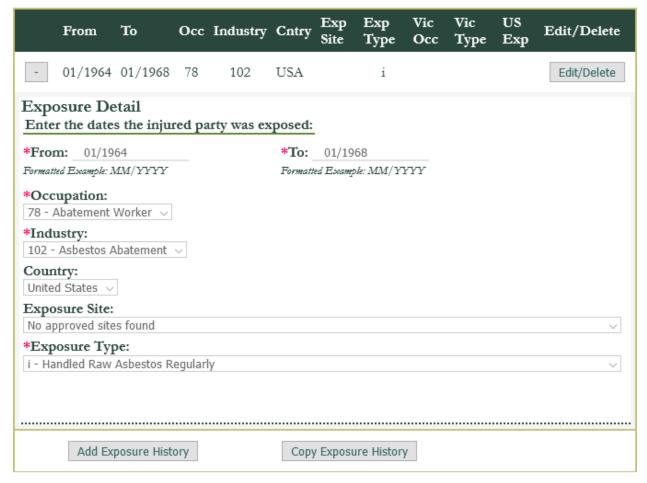

Figure 26. Exposure Record Expansion

#### 3.3. Entering Indirect Claim Information

Indirect claims are submitted on behalf of organizations that have already paid a settlement to the asbestos-affected direct claimant, and are seeking reimbursement from a trust. See Section 4.10.8 for information on searching for, deleting, and adding claimants for indirect claims. Note that you must have a valid federal employee ID number to submit an indirect claim.

If the system already contains claimant and/or claim information for your indirect claim, you can access the indirect claim page via the **Indirect Claim Locator** under **Search**.

# 4. Managing Claims, Messages, and Records

## 4.1. Accepting or Rejecting an Offer

When you receive an offer for a claim, you use the **Offer Status page** to respond to the offer. Depending on the current evaluation for the claim and the trust, typically you can

accept the offer, submit it for recategorization, request individual evaluation or individual review, or choose alternative dispute resolution (arbitration).

To reach the Offer Status page, you must have received an offer or a denial for a claim. You can access it from the **O** link in the Claims page, the **Offer** tab on the Claims page, or from the **Offer Status** link in a Message Board notification message.

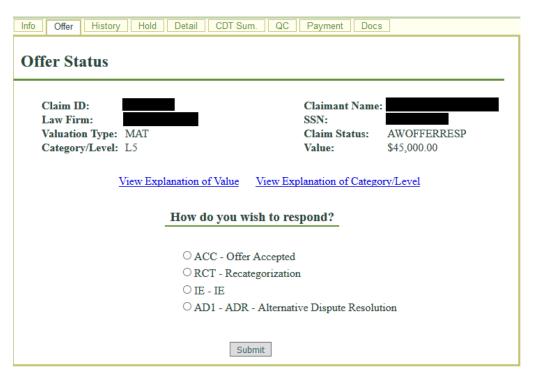

Figure 27. Offer Status Screen

To respond to an offer on the Offer Status page:

- 1. Review the data for Claim ID, Law Firm, Valuation Type, Category/Level, Claimant Name, SSN, Claim Status, and Value. Make sure it is correct.
- 2. Optionally, to view a detailed breakdown of the claim's value when valued through expedited review, click **View Explanation of Value**. The Explanation of Value page appears.

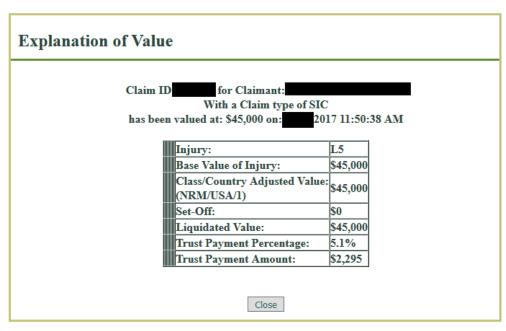

Figure 28. Explanation of Value Screen

- 3. Optionally, to view complete criteria for the claim's category/level (e.g., **L5**), click **View Explanation of Category/Level**. The Explanation of Category/Level page appears.
- 4. On the Offer Status page, select the radio button that corresponds to your response choice.
- 5. Click **Submit**. Your offer response is processed.

## 4.2. Reactivating a Claim

For some trusts, eClaims automatically deactivates claims and notifies law firms after a predetermined time period without a response to an outstanding offer or a denial. For the Thurston Trust, claims requiring an exposure document to explain the 'Not Qualified' site can also be moved to DEACTIVATED when the document is not provided in a timely manner. When you reactivate a deactivated claim, you have two options:

- Re-categorize the claim. This resets the claim's FIFO number and payment percentage.
- Accept the most recent offer. (The offer must be greater than 0.)

#### To reactivate a claim:

1. At the top of the eClaims home page, hover your pointer over **Claims**, then click **Reactivate Claim**. The **Reactivate Claim screen** appears.

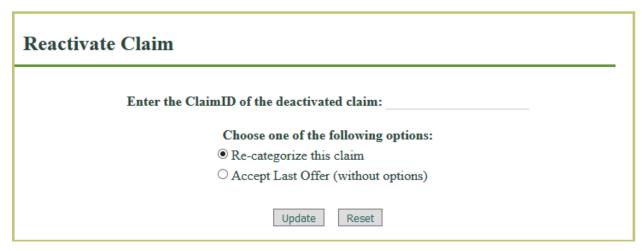

Figure 29. Reactivate Claim Screen

- 2. Type the ClaimID of the deactivated claim in the **Enter the ClaimID of the deactivated claim** field.
- 3. Select the radio button for your chosen action: **Re-categorize this claim** or **Accept Last Offer (without options)**.
- 4. To submit your claim reactivation, click **Update**. To clear your selected options, click **Reset**.
- 5. If you clicked **Update**, your claim reactivation is processed.

## 4.3. Managing Pro Rata Claims

Trusts perform evaluation of future claims to determine if the current percent for which claims are being paid requires adjustment. In these cases, former settled claims may be eligible for additional pro rata compensation. You can manage pro rata claims with the Pro Rata Process and Pro Rata Response screens.

To respond to a pro rata claim:

 At the top of the eClaims home page, hover your pointer over Claims, then over Pro Rata, then click Pro Rata Response.
 The Pro Rata Response screen appears.

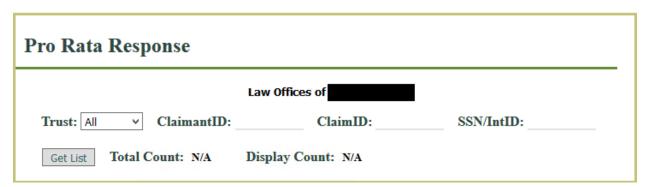

Figure 30. Pro Rata Response Screen

- 2. Optionally, choose the information you want to use to filter the claim list:
  - To filter by trust, select a trust from the **Trust** drop-down.
  - To filter by ClaimantID, type a claimant ID number in the **ClaimantID** field.
  - To filter by ClaimID, type a claim ID number in the ClaimID field.
  - To filter by Social Security number or International ID, enter the number in the **SSN/IntID** field.
- Click Get List.

The Pro Rata Response Claim List appears below the search options.

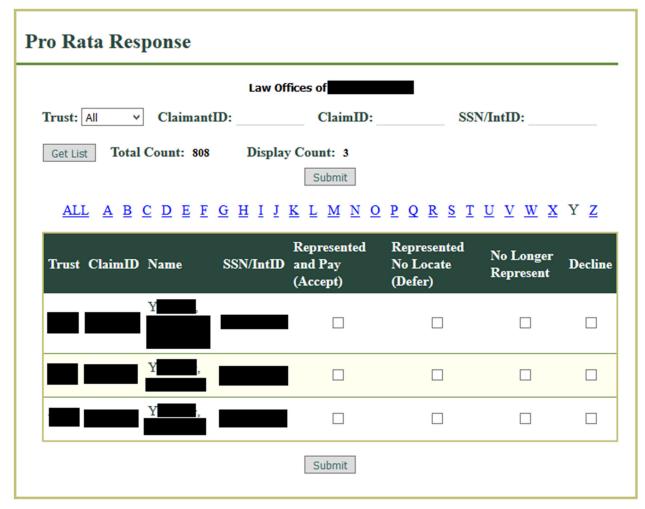

Figure 31. Pro Rata Response Claim List

- 4. Optionally, filter the claim list by the first letter of claimants' surnames by clicking that letter's hyperlink.
- 5. For each claim you want to respond to, select the appropriate check boxes. You have four options:
  - Represented and Pay (Accept)
  - Represented No Locate (Defer)
  - No Longer Represent
  - Decline

#### 6. Click Submit.

Your pro rata responses are submitted.

To view the status of already-processed pro rata claims:

 At the top of the eClaims home page, hover your pointer over Claims, then over Pro Rata, then click Pro Rata Processed.
 The Pro Rata Processed screen appears.

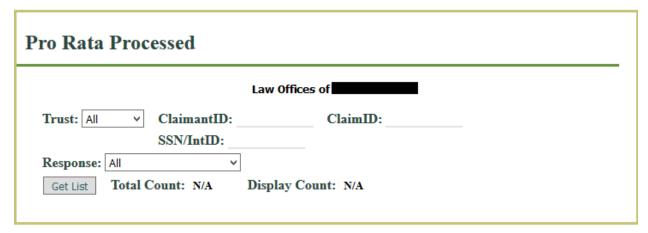

Figure 32. Pro Rata Processed Screen

- 2. Optionally, choose the information you want to use to filter the claim list:
  - To filter by trust, select a trust from the **Trust** drop-down.
  - To filter by ClaimantID, type a claimant ID number in the ClaimantID field.
  - To filter by ClaimID, type a claim ID number in the ClaimID field.
  - To filter by Social Security number or International ID, enter the number in the SSN/IntID field.
- 3. Click Get List.

The Pro Rata Processed Claim List appears below the search options, displaying a **Response** for each processed pro rata claim.

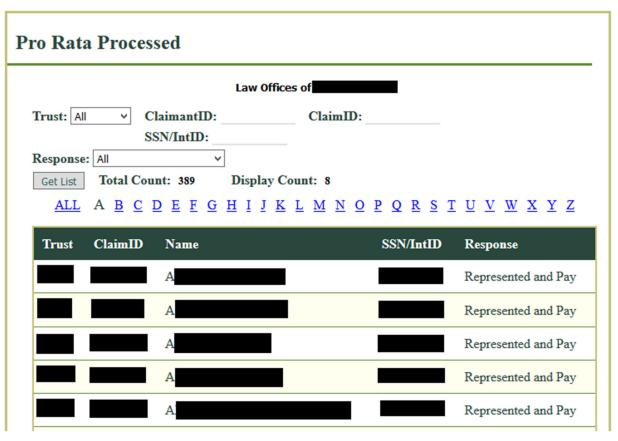

Figure 33. Pro Rata Processed Claims List

Optionally, filter the claim list by the first letter of claimants' surnames by clicking that letter's hyperlink.

# 4.4. Deferring a Claim

A claimant can request the processing of their claim to be deferred for a period of time as defined by the trust. In order to defer a claim, you must provide complete demographic data and required documents uploaded so that the claim is no longer a Filing but a full claim.

#### To defer a claim:

1. At the top of the eClaims home page, hover your pointer over **Claims**, then **Deferral**, then click **Defer Claim**. The **Defer Claim screen** appears.

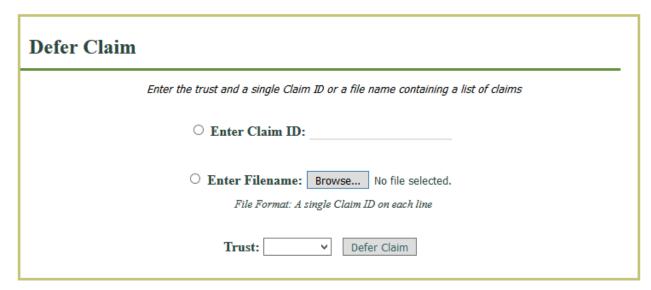

Figure 34. Defer Claim Screen

- 2. If you are entering **one** claim, select the **Enter Claim ID** radio button and type the claim's ID number in the text field. After typing the Claim ID, go to step 3. If you are entering **multiple** claims, select the **Enter Filename** radio button, then click **Browse** to select the appropriate file. The file must contain one Claim ID on each line of text. After selecting the file, go to step 4.
- 3. From the **Trust** drop-down, select the trust for the claim you want to defer.
- 4. Click **Defer Claim**. Your deferral is processed.

### To un-defer a claim:

- 1. At the top of the eClaims home page, hover your pointer over **Claims**, then **Deferral**, then click **UnDefer Claim**. The **UnDefer Claim screen** appears.
- 2. Follow the procedure above: entering and submitting claims for un-deferral is the same as for deferral.
- 3. Click **UnDefer Claim**. Your un-deferral is processed.

### 4.5. Withdrawing a Claim

Withdrawing a claim removes it from consideration for compensation, but retains the claim data in the eClaims system for use when filing another claim.

#### To withdraw a claim:

1. At the top of the eClaims home page, hover your pointer over **Claims**, then click **Withdraw Claim**. The **Claimant Entry screen** appears.

31

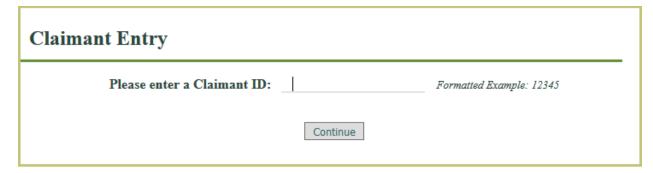

Figure 35. Claimant Entry Screen

- 2. In the **Please enter a Claimant ID** field, type the ID number of the claimant whose claim you want to withdraw.
- 3. Click Continue.
- 4. If the claimant has multiple claims in the eClaims system, you are prompted to specify one claim. Click the number of the claim you want to withdraw.
- 5. If the claim you selected is eligible for withdrawal, the **Withdraw Claim screen** appears. It displays basic details about the claim you selected: claimant ID, claim ID, claimant name, SSN, claim status, date claim was received, and name of law firm. Confirm that this information is correct.

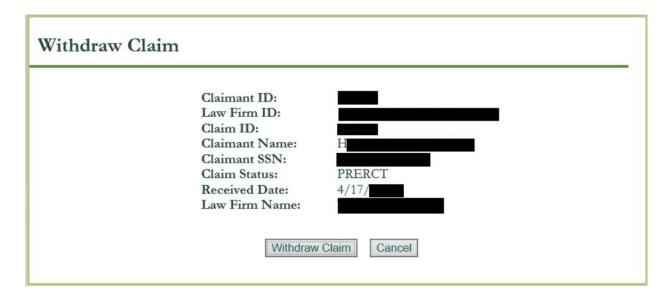

Figure 36. Withdraw Claim Screen

If your claim is not eligible for withdrawal, an error message appears and you are asked to choose another claim. Claims where complete demographic data and required documents are not uploaded (Filing) are not eligible for withdrawal. They can be deleted from the system instead.

6. Click Withdraw Claim. The claim is withdrawn.

### 4.6. Deleting a Claim

If a claim is still incomplete and has not been formally submitted, you can *delete* it instead of withdrawing. Deleting a claim permanently removes it from consideration for compensation, although any information already entered remains accessible in eClaims.

### To delete a claim:

1. At the top of the eClaims home page, hover your pointer over **Claims**, then click **Delete Claim**. The **Claimant Entry screen** appears.

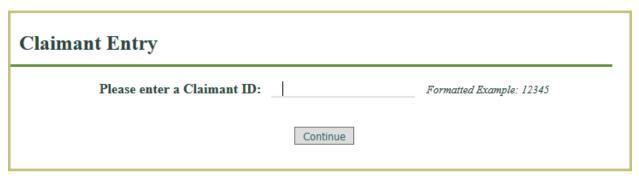

Figure 37. Claimant Entry Screen

- 2. In the **Please enter a Claimant ID** field, type the ID number of the claimant whose claim you want to delete.
- 3. Click Continue.
- 4. If the claimant has multiple claims in the eClaims system, you are prompted to specify one claim. Click the number of the claim you want to delete.
- 5. If the claim you selected is **eligible** for deletion, the **Delete Claim screen** appears. It displays basic details about the claim you selected: claimant ID, claim ID, claimant name, SSN, claim status, date claim was received, and name of law firm. Confirm that this information is correct.

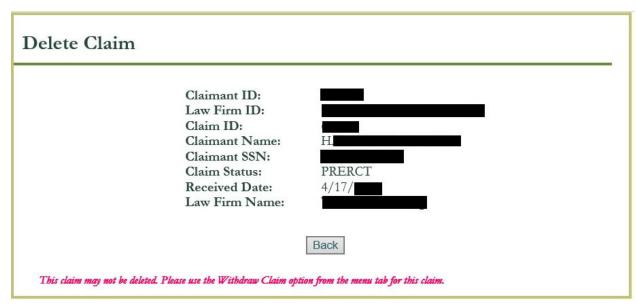

Figure 38. Delete Claim Page

If your claim is **not eligible** for deletion, an error message appears and you are asked to choose another claim, or to try withdrawing the claim instead of deleting it. For more information on withdrawing claims, see Section 4.5.

- Click Delete Claim.
- A confirmation pop-up appears, asking you to confirm that you want to delete the claim. If so, select **OK**.
   The claim is deleted.

#### 4.7. Bulk Actions in eClaims

The same action on multiple claims can be performed from the **Bulk Action** page. The actions that you can perform are based on the permissions you have been granted in eClaims. The bulk actions available are listed below with the permission required to perform it in parenthesis beside it.

- Accept Offer (Response) Accept the offer of a claim at AWOFFERRESP status
- Defer (Edit) Defer a claim
- Delete (Edit only shows up if the user does not have Withdraw permissions) Delete a Filing
- Re-categorize (Response) Move the claim to a PRERCT status to update for the next review
- Reactivate and Accept Offer (Reactivate) Activate a DEACTIVATED claim and accept the last offer
- Reactivate and Re-categorize (Reactivate) Activate a DEACTIVATED claim and update the claim for re-review

34

- Remove from deferred (Edit) remove a claim from deferral
- Withdraw or Delete (Withdraw) Withdraw a claim or delete a filing

The Bulk Action page accepts a file with each claim ID listed on a single line. The file is validated to assure the information is correct and allowed for the action selected. When a claim is not allowed for the action requested, the claim ID must be removed from the file and uploaded again to perform the operation.

### To perform a bulk action:

1. At the top of the eClaims home page, hover your cursor over **Claims**, then click **Bulk Action**.

The Bulk Action screen appears.

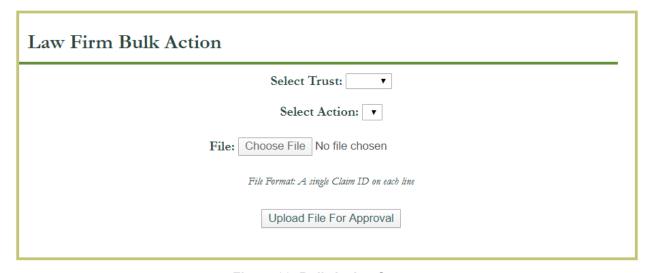

Figure 39. Bulk Action Screen

- 2. Select the **trust** for which the bulk action will be performed (this will populate the action drop down based on the permissions you are granted).
- 3. Select the **Action** drop down to select the bulk action to perform.
- 4. Select Choose File to browse to the file of Claim IDs listed one per line.
- 5. Select **Upload File for Approval**. This will verify the claims listed in the file are valid claims for the action. When there are invalid claims which may be due to a claim is for a different trust than selected, or the claim ID is invalid, or perhaps the claim is in an invalid status to perform the operation, you will receive an error similar to the screen below.

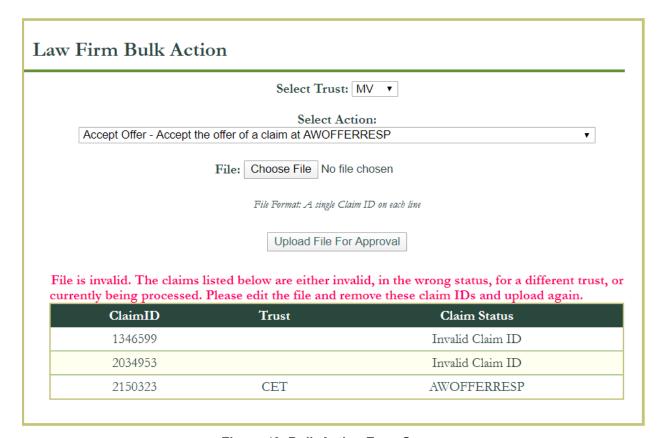

Figure 40. Bulk Action Error Screen

- 6. You must then edit the file and remove the invalid claim IDs and upload it again by selecting the **Choose File** button and then **Upload File for Approval** button.
- 7. When the uploaded file is valid, you will receive a message stating it is valid and to **Submit** the bulk action for processing. Select the **Submit** button.

36

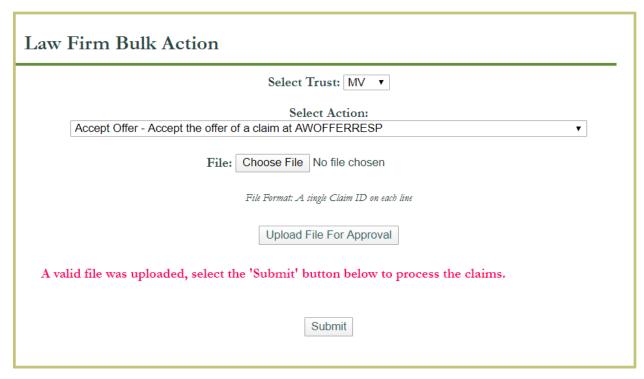

Figure 41. Bulk Action Valid File Screen

8. Once submitted, the system will process the claims and the results will be sent to the email account on file.

# 4.8. Downloading Release Documents from eClaims

You can download release documents associated with a claim in AWRELEASERESP status, individually or as a compressed file of multiple documents. There are two ways to download multiple release documents at once:

- View a filterable list of claims, then select from that list.
- Upload a text file with multiple ClaimIDs.

To create and download release documents:

1. At the top of the eClaims home page, hover your cursor over **Claims**, then click **Download Release**.

The Download Release screen appears.

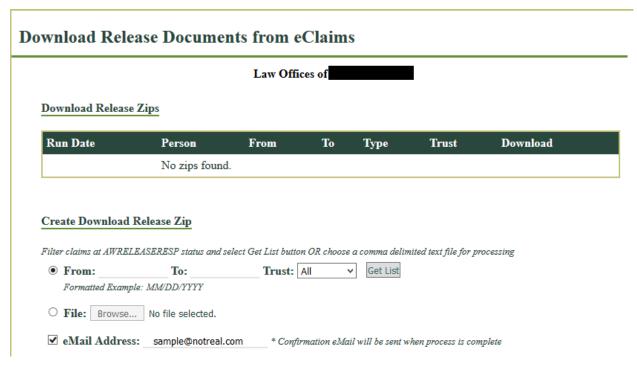

Figure 42. Download Release Screen

- If you have previously created any zip files of release documents, they are listed under Download Release Zips. To download an existing file, click the Download link on that file's row.
  - If you have **not previously created** any zip files, or if you do not want to download previous files, continue to step 3.
- 3. If you want to receive a confirmation email when your zip file is successfully completed, select the **eMail Address** check box, then type your contact email address in the text field.
- 4. You have two options:
  - If you want to upload a text file of comma-separated ClaimIDs, select the
    File: radio button, then browse to the file you want to use. The eClaims
    system processes the file and creates a zip package that contains release
    documents for all listed ClaimIDs.
  - If you want to select claims from a list, continue to step 5.
- 5. Select the **From**: radio button. To filter your list by the date the claim was accepted, type dates (MM/DD/YYYY) in the **From**: and **To**: fields. To filter your list by trust, select a trust from the **Trust** drop-down.
- 6. Click Get List.

A list of applicable claims appears below the search options.

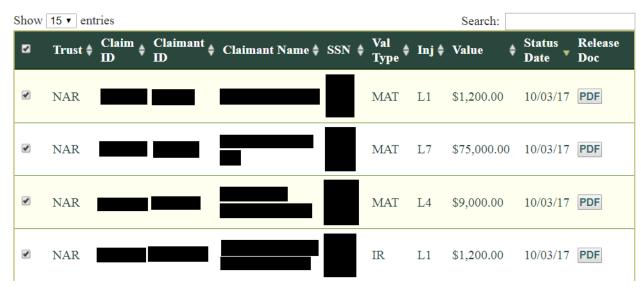

Figure 43. Download Release Claims List

- Optionally, download individual claims' release files by clicking that claim's PDF link.
- 8. On the left side of the list, select the check boxes for each claim you want to include in your release document package.
- 9. When ready, click **Create Zip**.

  Your release document zip file is created and downloaded.

# 4.9. Finding Information About a Claimant

The following subsections describe how to find information regarding a claimant in eClaims.

#### 4.9.1. The Claimant Locator Screen

Use the Claimant Locator screen to search eClaims. Hover your cursor over the **Search** section of the menu banner across the top of eClaims, then click **Claimant Locator**. The page will display the firm name at the top box as shown in Figure 44. Enter information in the fields provided and click the **Submit Query** button to search, or the **Reset button** to clear the fields if information was entered in error. Note that this search function does not support partial matches.

| Claimant Locator               |                |                               |  |  |  |  |
|--------------------------------|----------------|-------------------------------|--|--|--|--|
| Lawfirm XYZ                    |                |                               |  |  |  |  |
| Claimant Last Name:            |                | _                             |  |  |  |  |
| Claimant First Name:           |                | _                             |  |  |  |  |
| Claimant Middle Initial:       |                | _                             |  |  |  |  |
| Claimant ID:                   |                | _                             |  |  |  |  |
| Claim ID:                      |                | _                             |  |  |  |  |
| Claimant SSN:                  |                | Formatted Example: 123456789  |  |  |  |  |
| Claimant SSN (last 4 digits):  |                | Formatted Example: 1234       |  |  |  |  |
| Non-U.S. ID:                   |                | _                             |  |  |  |  |
| Date of Birth:                 |                | Formatted Example: MM/DD/YYYY |  |  |  |  |
| Law Firm ID:                   |                | _                             |  |  |  |  |
| Please Select one or more Tru  | ests:          |                               |  |  |  |  |
| ☐ Manville Personal Injury Set |                |                               |  |  |  |  |
| ☐ C.E. Thurston & Sons         |                |                               |  |  |  |  |
|                                |                |                               |  |  |  |  |
| ☐ North American Refractorie   | es Company     |                               |  |  |  |  |
| ☐ No Filings                   |                |                               |  |  |  |  |
|                                | Submit Query F | Reset                         |  |  |  |  |

Figure 44. Claimant Locator Screen

The Claimant Locator search results are organized alphabetically by claimant last name, and include the Claimant ID, Name, SSN or International ID, Law Firm ID and Law Firm for each entry. There are also additional records listed below for each of the claimants' claims, and various action links.

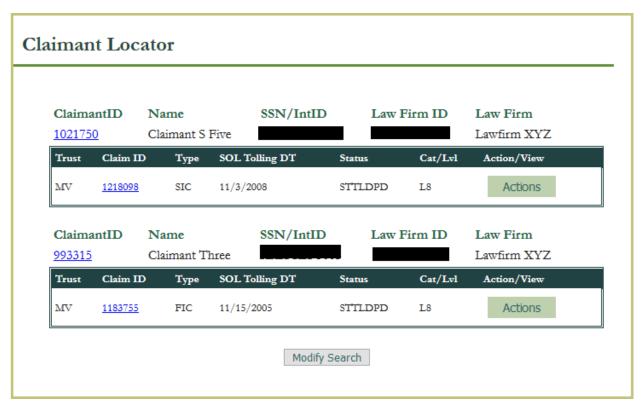

Figure 45. Claimant Locator Results Screen Searching on Last Name of Doe

From the Claimant Locator search results page, you may either:

- Select the claimant ID for the particular claim you are interested in viewing. You
  will then be directed to the claimant Demographics page.
- Select the claim ID for the particular claim you are interested in viewing. You will then be directed to the claim Demographics page.
- Select one of the action links for individual claims listed under a claimant.
- Click the Modify Search button at the bottom of the page to return to the initial Claimant Locator page and change your entries for the claimant search as needed.

You may use the action links that correspond to individual claims to maneuver to other pages within the eClaims system. The link destinations are:

- Claimant Demographics
- Claim Demographics
- Offer Status
- History
- Hold Information
- Claim Detail
- CDT Summary
- View Payment
- Documents

- Exposure Summary
- Deficiency

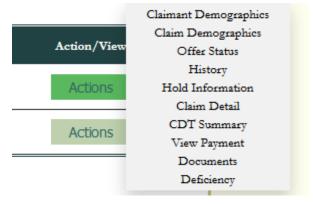

Figure 46. Actions Menu

### 4.10. Finding Information About a Claim

The following subsections describe how to find information regarding a claim in eClaims.

### 4.10.1. The Claim Listing Screen

Hover your pointer over **Search** at the top of the eClaims home page, then click **Claim Listing**.

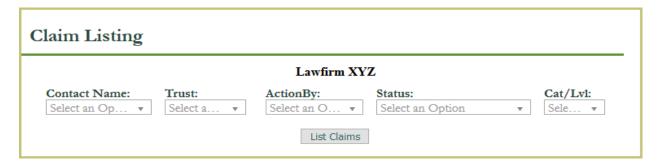

Figure 47. Claim Listing Screen

Use the Claim Listing page to see a summary list of all claims on file for your law firm. To view the summary list of claims for the law firm, you must filter the claims by using the drop-down lists to indicate which claims you would like to see, i.e., claims with a specific contact, a particular trust, action by entity, a certain status, or a certain category or level. Once you've filtered the claims appropriately, click the **List Claims** button to view the results.

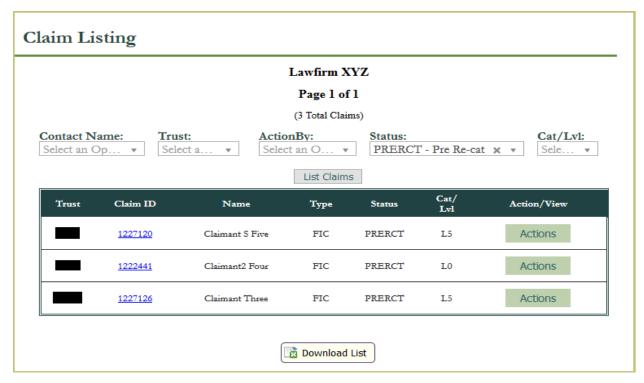

Figure 48. Claim Listing Results Screen

On the Claim Listing results page, you can select the **Download List** button to download an excel listing of the claims returned from your search. You can use the drop-down lists on the results page to filter the list further to show more specific information. The Claim ID is a link to the claim's demographic data. You can also use the action links to move to other pages associated with this claim (as explained in Section 4.9.1).

Once you move to one of the pages associated with the claim, there are tabs across the top of the page providing quick access to details about the claim. All of the action links are present as a tab. For some trusts there are additional tabs present.

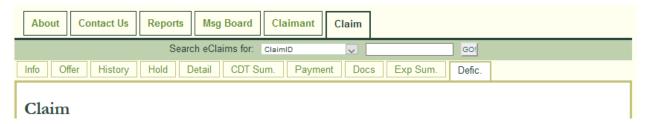

Figure 49. Claim Tab Information

The tabs listed here are as follows:

- Info Claim Demographics
- Offer Offer Status
- **History** History

- Hold Hold Information
- **Detail** Claim Detail
- **CDT Sum.** CDT Summary
- Payment View Payment
- Docs Documents
- **Exp Sum.** when present, this tab shows the results of the document and exposure review
- **Defic.** Deficiency

# 4.10.2. The Deficiency Listing Screen

Hover your pointer over **Search** at the top of the eClaims home page, then click **Deficiency Listing**.

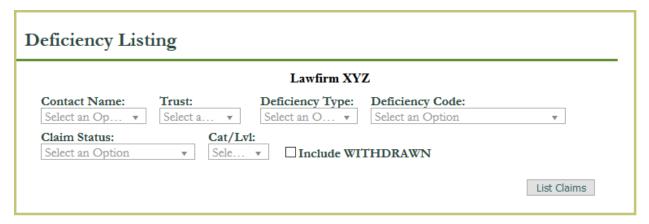

Figure 50. Deficiency Listing Screen

Use the Deficiency Listing page to see a summary list of all claims on file for your law firm with deficiencies. To view the deficiency list of claims for the law firm, you must filter the claims by using the drop-down lists to indicate which claims you would like to see, i.e., deficient claims with a specific contact, a particular trust, a deficiency type, a specific deficiency code, a certain status, or a certain category or level and whether or not to include claims at a WITHDRAWN status. Once you've filtered the claims appropriately, click the **List Claims** button to view the results.

The filters for deficiency type include **DOCS**, **POC**, **Review-Exp**, and **Review-Med**. Selection of one of these filters, will limit the codes displayed in the Deficiency Code drop down to only codes for this type of deficiency.

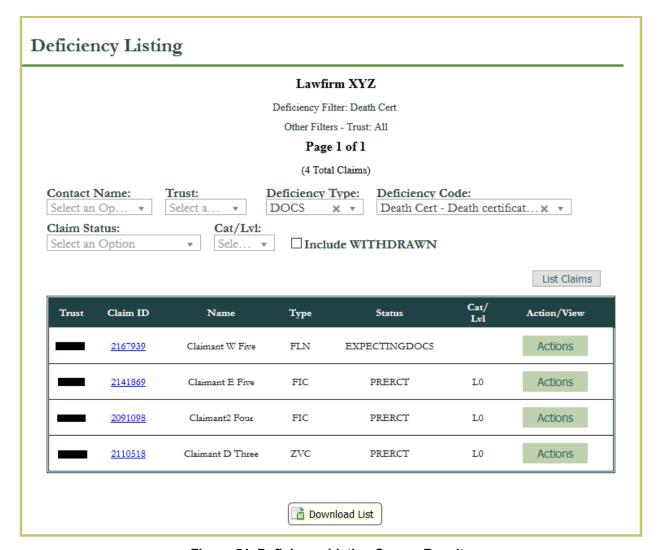

Figure 51. Deficiency Listing Screen Results

On the Deficiency Listing results page, you can select the **Download List** button to download an excel listing of the claims returned from your search. The filtered criteria is listed at the top of the page. You can use the drop-down lists on the results page to filter the list further to show more specific information. The Claim ID is a link to the claim's demographic data. You can also use the action links to move to other pages associated with this claim (as explained in Section 4.9.1).

As mentioned in the **Claim Listing** section, once you move to one of the pages associated with the claim, there are tabs across the top of the page providing quick access to details about the claim. All of the action links are present as a tab. For some trusts there are additional tabs present.

### 4.10.3. Claim Demographics

The **Claim Demographics** action link will direct you to the main claim Info page with all demographic data entered.

#### 4.10.4. Offer Status

Use the **Offer Status** action link to view an offer or denial for a claim (see Section 4.1).

# 4.10.5. Claim History

Use the **History** action link to view the history of a particular claim. The Claim History page shows all major events in the life of the claim. The page lists information about the claim at the top, and a table with individual claim events shown below.

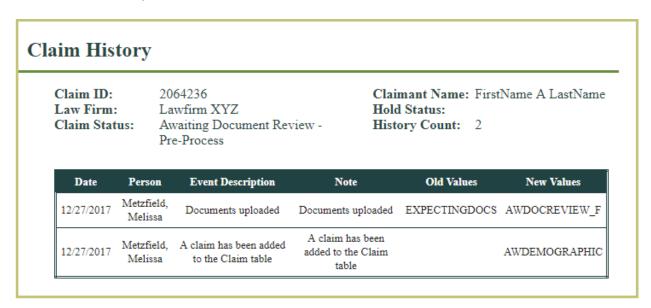

Figure 52. Claim History Screen

#### 4.10.6. Claim Hold

The claim hold page shows any holds placed on the claim and if/when the hold was removed.

#### 4.10.7. Claim Detail

Use the **Claim Detail** action link to view detailed information for a particular claim. The Claim Detail page provides summary of the data for a claim. The page lists Claimant Information at the top, then detailed Claim Information, Offer Information, and Settlement Information shown below.

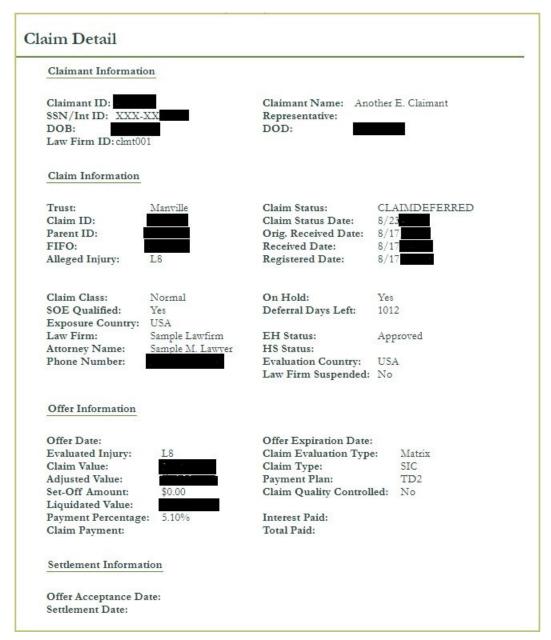

Figure 53. Claim Detail Screen

# 4.10.8. CDT Summary

The CDT Summary link is only enabled after the claim has gone through a medical review by CRMC. It displays the results of the medical review and provides information about how the claim passed or was deficient for the medical review. Select the View **Explanation of Value** link to view details about the value of the claim. Select the View **Explanation of Category/Level** link to view details about how the claim received the level. For the NARCO, MLC and MV Trust CDT summary pages the screen displays the alleged disease level and the disease level the claim meets medically. If they are the same then there are no medical deficiencies with the claim. However, there may be

other deficiencies such as SOL, exposure, latency, etc. Those deficiencies will post to the deficiency page.

Note: The information provided on this screen provides deficiency details for the medical review

### 4.10.9. Payment Summary

Use the **View Payment** action link to view all payments for a particular claim. The page lists information about the claim at the top, and a table with individual payment issuance information below. The status codes are:

- C check reconciled
- O outstanding payment to be made
- P payment made (check sent)
- U reversed payment
- V void payment

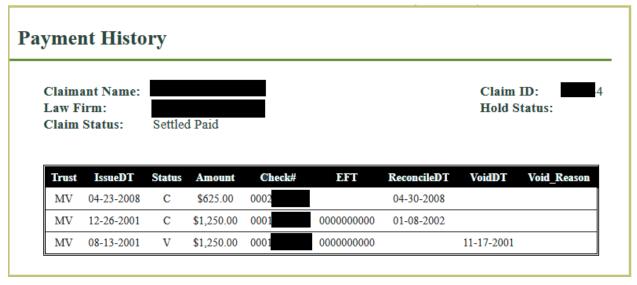

Figure 54. Payment History Screen

#### 4.10.10. Docs Tab

Use the **Documents** action link to view all the documents required for the claim based on the information entered into the claim demographics page. Documents required and not yet uploaded are displayed in an orange color. You can choose to upload a new document using the **Submit New** button which will take you to an upload page. Or, you can choose to **Copy** a document on file with CRMC to this claim. If a date is associated with a document be certain you upload the appropriate document or correct any data entry errors. Claims will not move forward until all required documents are provided.

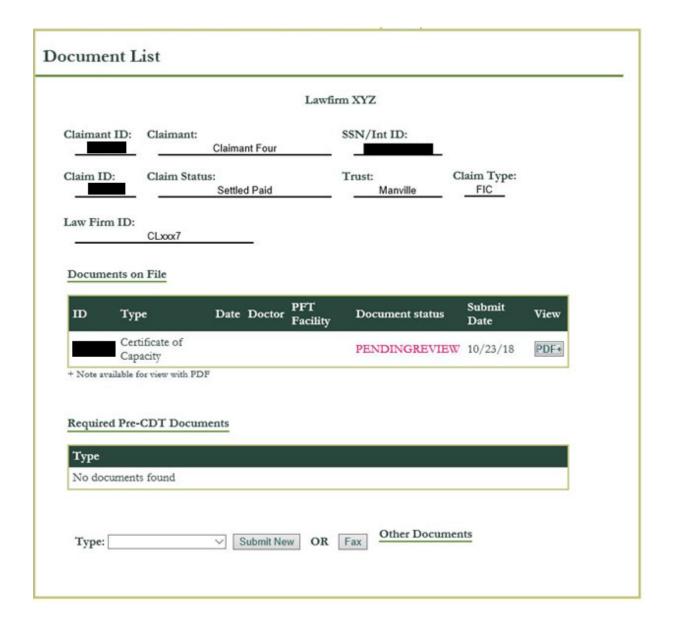

Figure 55. Document List Tab

Copying a document will bring up a list of documents on file for the claim with the form type specified. Select the checkbox beside those documents you want to copy.

The **Submit New** button takes you to the **Upload PDF Document** page.

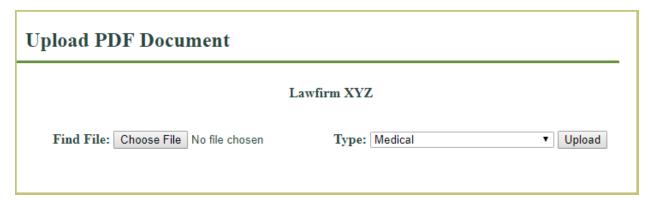

Figure 56. Upload PDF Document

Choose a PDF file on your system using the **Choose File** button and then select the **Upload** button. The file will be uploaded into a temporary space for eClaims. The file is not associated with your claim until you select the **OK** button. You are also able to add a note to the document for the reviewer using the **Add Note** button. If you uploaded this document in error, you can use the **Delete** button to remove it and not associate it with the claim.

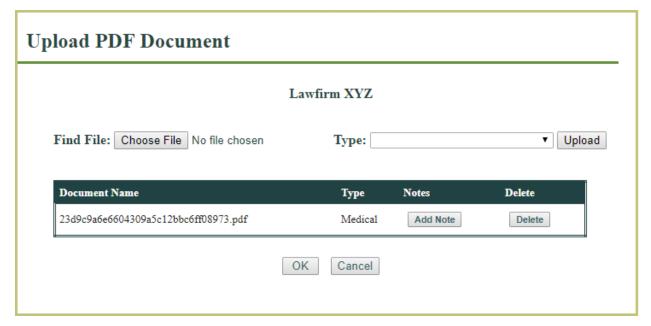

Figure 57. Document Upload and Add Note

### 4.10.11. Exp Sum. Tab

The **Exposure Summary** action link is displayed after the claim has gone through an exposure review by CRMC. It will display the results of the exposure review and provide information about how the claim passed or how it is deficient. The information on this page reports on documents approved or rejected (and the reason for the rejection), exposure record pass or deficient and the reasons for deficiency.

Note: The information provided on this screen provides deficiency details for the exposure review and can be helpful when determining if your claim is missing information

4.10.12. Defic. Tab

The **Deficiency** action link contains a summary of the information required for a claim with the alleged disease. It includes missing proof-of-claim (POC) data, missing required documents, deficiencies after exposure review and medical review. Each deficiency is grouped in categories and provides a link back to a page providing more information on the deficiencies. This is a high-level view to provide you a summary of the claim's deficiencies.

The **Deficiency Listing** page allows you to search by deficiency to find groups of claims with specific deficiencies.

A sample Deficiency page for a Claim missing representative under **POC Data** and missing either an SOE Affidavit or Deposition under **POC Required** Documents is provided below.

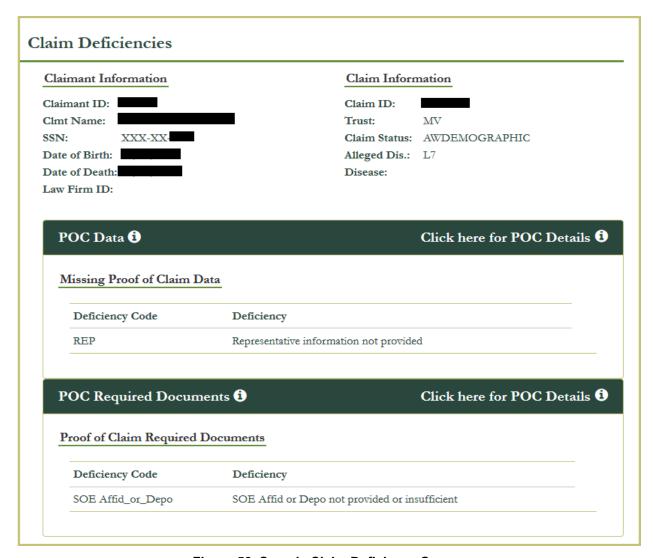

Figure 58. Sample Claim Deficiency Screen

Another sample showing the Exposure and Medical review deficiency sections is provided below.

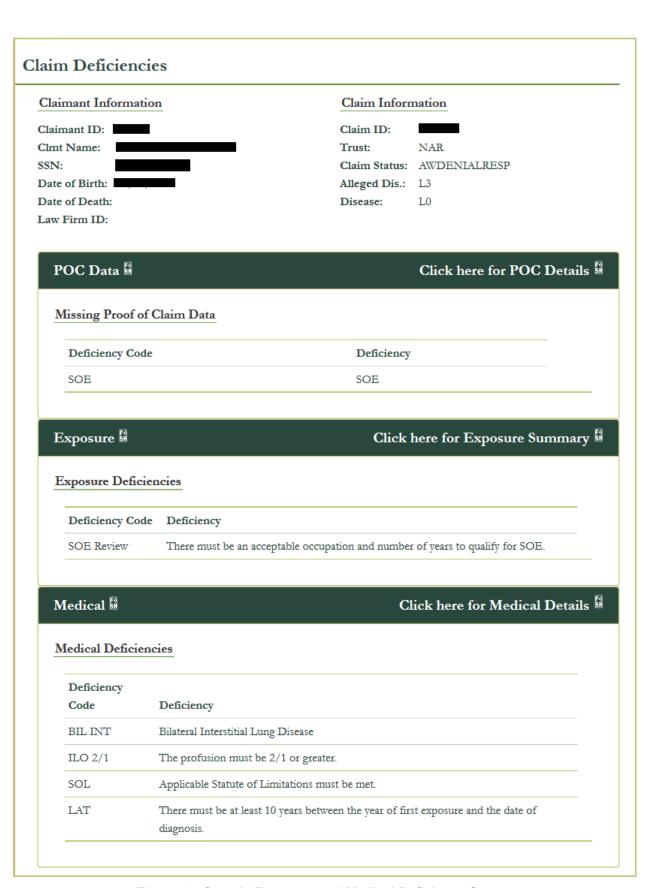

Figure 59. Sample Exposure and Medical Deficiency Screen

### 4.11. Managing Indirect Claims

Indirect claims are submitted on behalf of organizations that have already paid a settlement to the asbestos-affected direct claimant, and are seeking reimbursement from a trust.

### 4.11.1. Adding an Indirect Claimant and Indirect Claims

Use the Add Indirect Claimant page to add an indirect claimant to the eClaims system. Mouse over the **IClaims** section of the menu banner across the top of eClaims, then click **Add Indirect Claimant**.

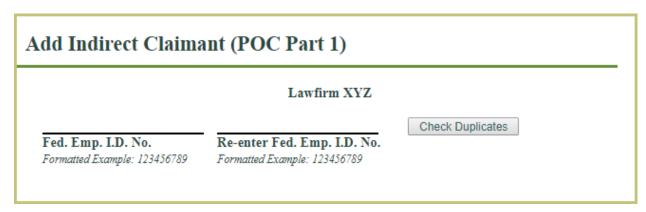

Figure 60. Add Indirect Claimant (POC Part 1) Screen

Enter in the federal employee ID for the claimant and select check duplicates. If the indirect claimant already exists for your law firm you will be redirected to the indirect claimant page for that indirect claimant. If the indirect claimant does not exist, you will be directed to the indirect claimant page to fill in the required information to complete adding the claimant.

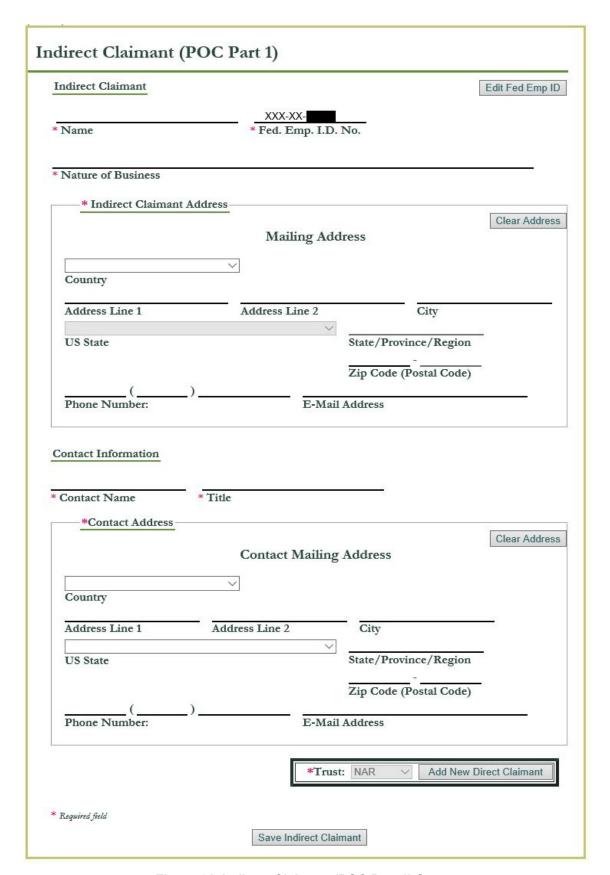

Figure 61. Indirect Claimant (POC Part 1) Screen

Once you complete the indirect claimant information and save the information, you can proceed to add information about the direct claimants using the **Add New Direct Claimant** button. Note the indirect claimant page has a tab at the top, **Info** associated with it. There is another tab titled **IClaims** used to display indirect claims added for the indirect claimant.

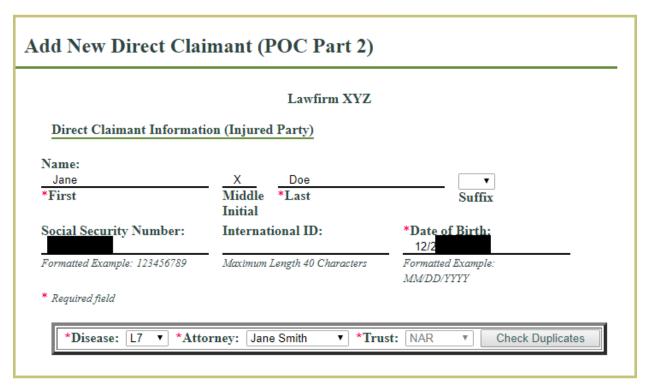

Figure 62. Add New Direct Claimant (POC Part 2) Screen

Complete the required fields to add the direct claimant and select the **Check Duplicates** button. The Check Duplicates page will require you to re-enter the social security number, international id and date of birth for a consistency check. If there are no duplicates for this direct claimant, and there exists a claim in eClaims for the direct claimant specified then a hold is placed on the claim to resolve payment issues between the claim previously submitted and the IClaim being added for the claimant. You may receive a message as follows:

A hold was added to a claim. For more information see the Message Board or History Hit (H link on IClaim) for the IClaim created

If there is no existing claim on file for the direct claimant added, you will receive this message:

The provided information does not match to any direct claim on file. Would you like to continue adding this direct claimant?

Adding a direct claimant automatically adds an indirect claim (IClaim) to the system. The next step is to fill in the indirect claim data by selecting the E link on the claim in the system.

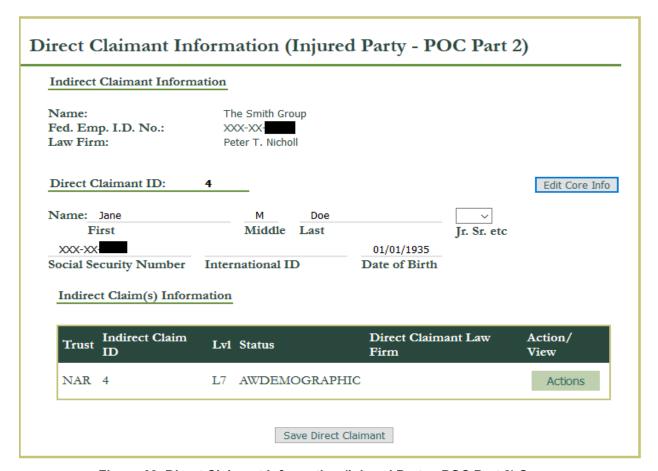

Figure 63. Direct Claimant Information (Injured Party - POC Part 2) Screen

Selection of the IClaim Demographics link in the Actions drop down, will bring up the IClaim demographics (Indirect Claim) page. Selection of the History action link will display the history information for the IClaim. Note the tabs across the top of the IClaim page of Info, History and Docs for viewing the IClaim information. To complete the IClaim, fill out the Indirect Claim page and upload any required documents from the Docs tab.

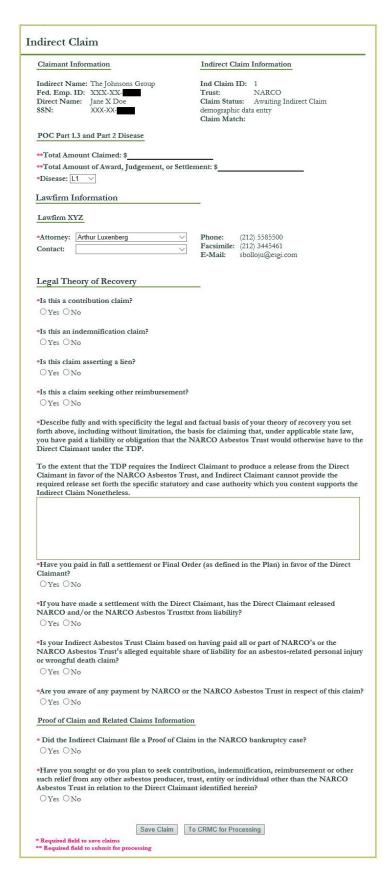

Figure 64. Indirect Claim Screen

# **Indirect Claim History**

IClaim ID: 2 Claimant Name: Jane X Doe

Law Firm: Lawfirm XYZ Hold Status:
Claim Status: Awaiting Indirect Claim History Count: 2

demographic data entry

| Date       | Person                | Event Description                                                          | Note                                                                           | Old Values    | New Values    |
|------------|-----------------------|----------------------------------------------------------------------------|--------------------------------------------------------------------------------|---------------|---------------|
| 01/03/2018 | ECProxy,<br>EC        | A claim was placed on<br>hold matching the<br>indirect claim's<br>claimant | A hold was added to<br>claim ID: 2064241 filed<br>with law firm Lawfirm<br>XYZ | AWDEMOGRAPHIC | AWDEMOGRAPHIC |
| 01/03/2018 | Metzfield,<br>Melissa | An indirect claim has<br>been added to the<br>Claim table                  | An indirect claim has<br>been added to the Claim<br>table                      |               | AWDEMOGRAPHIC |

Figure 65. Indirect Claim History Screen

# 4.11.2. Displaying Indirect Claims associated with the Indirect Claimant

Use the **Indirect Claimant Locator** search to find the indirect claimant and select the link on the Federal Employee ID to go to the indirect claimant page. Select the **IClaims** tab across the top of the page to get a page for listing IClaims. Select the **Get Indirect Claims** button to display a list of indirect claims associated with the indirect claimant.

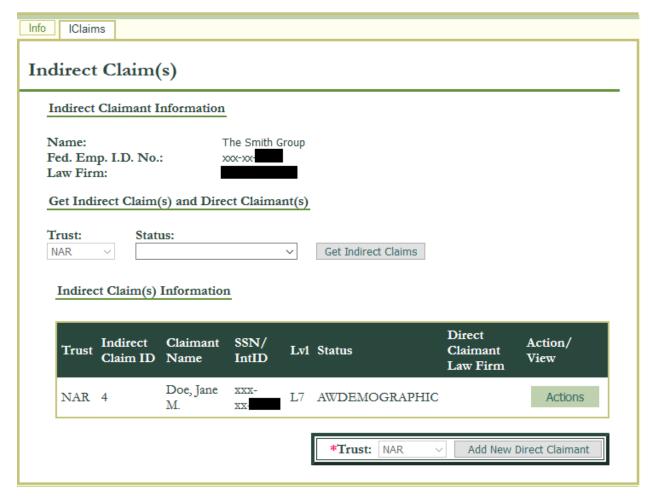

Figure 66. Indirect Claim(s) Listing Screen

### 4.11.3. Deleting an Indirect Claim

Use the Delete Indirect Claim page to remove an indirect claim from the eClaims system. Hover your pointer over the **IClaims** section of the menu banner across the top of eClaims, then click **Delete Indirect Claim**.

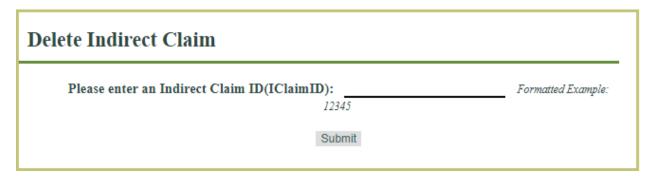

Figure 67. Delete Indirect Claim Screen

Enter the Indirect Claim ID in the appropriate field for the indirect claim you want to delete from eClaims, then click **Submit**. A confirmation pop-up appears, asking you to confirm that you want to delete the claim. Select **OK** and your indirect claim is marked as deleted in eClaims.

#### 4.11.4. Indirect Claimant Locator Screen

Mouse over the **Search** section of the menu banner across the top of eClaims, and select the link for **Indirect Claimant Locator**.

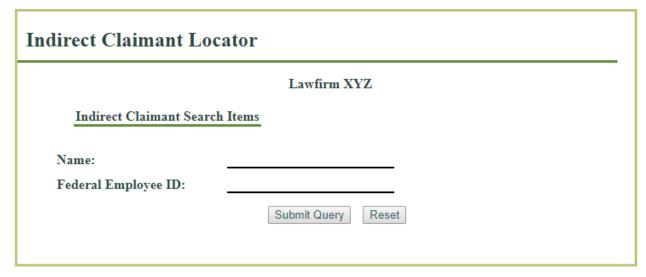

Figure 68. Indirect Claimant Locator Screen

Insert information in the **Name** and/or **Federal Employee ID** fields, then select the Submit Query button to see a list of potential indirect claimant search matches. Select the Federal Employee ID link to view the indirect claimant data. If the information was entered in error, click the **Reset** button to clear the fields for re-keying.

### 4.12. Law Firm Message Board

The Law Firm Message Board is a vital component of eClaims: it is where you receive notifications about your claims, as well as offers, requests for information/documents, and other critical issues. Make sure to check this section frequently.

Administrator users can grant or deny access to the Message Board for individual law firm users.

To access the Law Firm Message Board, click the **Msg Board** tab near the top of the eClaims home page. The main Law Firm Message Board screen appears.

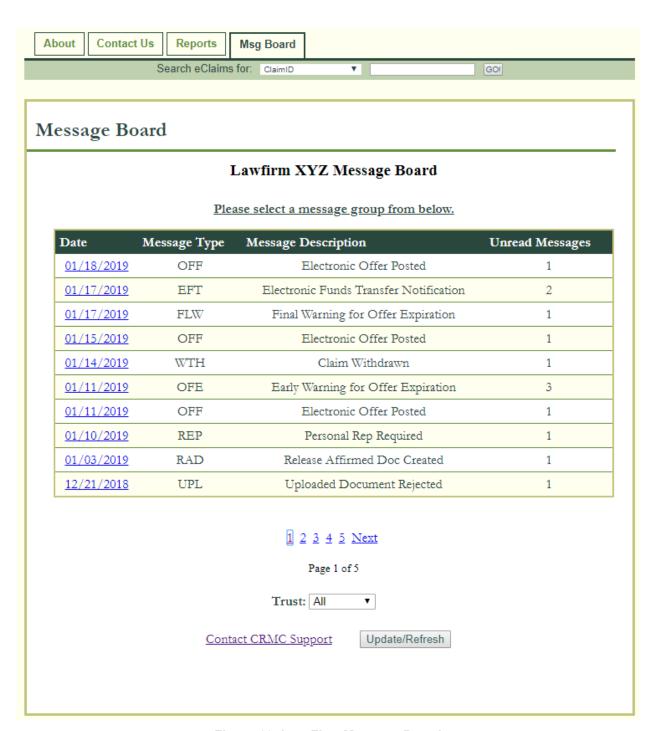

Figure 69. Law Firm Message Board

Messages and message groups are listed by the **Date** of the most recent message, the **Message Type**, a more detailed **Message Description**, and a count of **Unread Messages** in the message group. Click **Update/Refresh Page** to refresh the message list.

You can filter messages by trust by selecting a trust from the **Trust** drop-down.

As an alternative to viewing your message board notices on the web site, the Administrator can assign users with access to the Message Board to receive email notifications during a configured time frame. For information about Message Board Notification Configuration see Section 5.6.

If you have questions about or problems with the Law Firm Message Board, click **Contact CRMC Support** to request help. For more details, see Section 4.12.2, Requesting Information or Help.

# 4.12.1. Checking Messages

To view a specific message or message group, click its corresponding **Date** on the left. The **Message Board Detail** screen appears, listing details of all messages within the message group you selected.

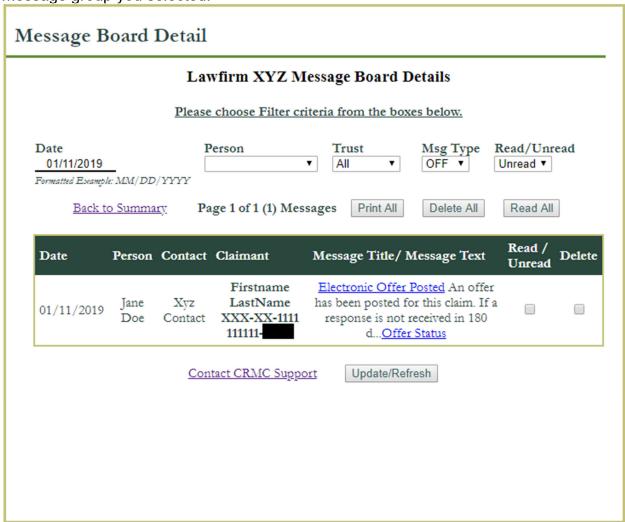

Figure 70. Message Board Detail Screen

You can filter these messages by **Date** (MM/DD/YYYY), sender (select the **Person** from the drop-down), **Trust**, message type (**Msg Type**), and/or **Read/Unread** status.

To return to the main Law Firm Message Board screen, click **Back To Summary**.

Messages are listed with their **Date**, **Person** who initiated them, **Contact** (if applicable), **Claimant**, and **Message Title/Message Text**.

Clicking **Print All** opens a new browser window with a printer-friendly copy of all messages in the group.

To mark specific messages as read or unread:

- 1. Select or clear the **Read/Unread** check box for all messages you want to change.
- 2. Click Update/Refresh Page.

To mark all messages in a group as read, click **Read All**.

To delete specific messages:

- 1. Select the **Delete** check box for all messages you want to delete.
- 2. Click Update/Refresh Page.

To delete all messages in a group, click **Delete All**.

To view a specific message, click that message's title (a hyperlink underlined in blue). The **Message Detail** page appears in a new browser window.

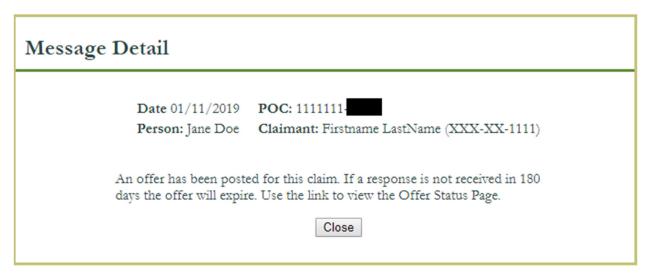

Figure 71. Message Detail Screen

The message you selected appears in full, with more detailed information listed. Depending on the message type, there may be hyperlinks within the message to the appropriate eClaims page for further action. For example, a message regarding a claim

Offer links you to the Offer Status page, where you can review, accept, or reject the offer.

Note that clicking a hyperlink from the Message Detail page opens that link in your *main* browser window (not the Message Detail window).

Click **Close** to close the Message Detail page.

### 4.12.2. Requesting More Information and Getting Help

To contact CRMC support staff, click the **Contact Us** tab located at the top of each page within the application. This link will display the Inquiry Form page. Enter applicable information, including the required fields as marked by red asterisks. Then, click the **Save Inquiry** button to save your inquiry for review by CRMC staff, or the **Clear** button to clear the fields if information was keyed in error and requires re-entry.

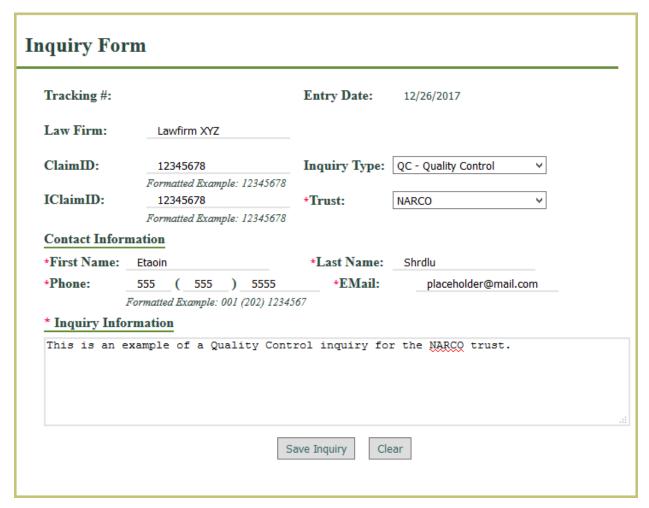

Figure 72. Inquiry Form

Note: You can also view contact information for CRMC support staff at the CRMC website: www.claimsres.com

If you require technical assistance with eClaims, please see Section 7 for troubleshooting information.

#### 5. User Functions

This section describes options in eClaims that deal with user-related management functions on the main screen: accessing the Law Firm Inquiry Tracking Board, running reports, adding physicians and managing eClaims users.

#### 5.1. The Inquiry Form

The inquiry form page allows you to request information from CRMC support. Once you add an inquiry to the system, CRMC support will view it and respond with an email to you. To access this page, hover your cursor over **Support** at the top of the eClaims home page, then click **Add Inquiry**.

#### 5.1.1. Adding a New Inquiry

To add a new inquiry, hover your cursor over **Support** at the top of the eClaims home page, then click **Add Inquiry**. The **Inquiry Form** screen appears.

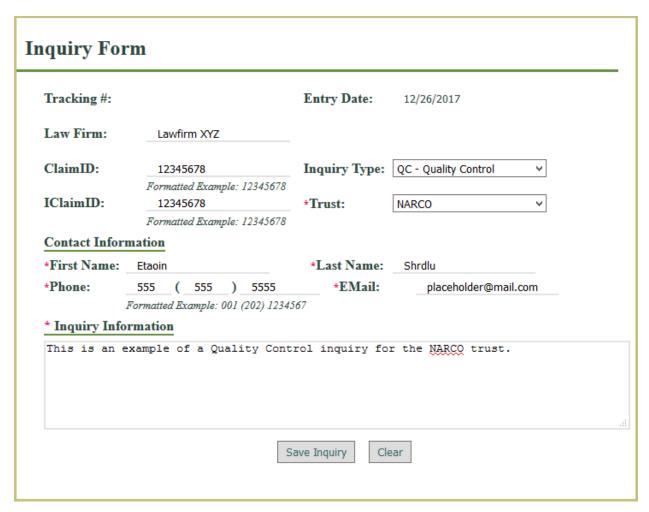

Figure 73. Inquiry Form Screen

To create a new inquiry:

- 1. If you are inquiring about an **indirect** claim (**IClaim)**, type the claim's ID number in the **IClaimID** field.
  - If you are inquiring about any other type of claim, type the claim's ID number in the **ClaimID** field.
- Check that the entries for Law Firm and Entry Date are correct. These are populated automatically.
- 3. Select your inquiry type from the **Inquiry Type** drop-down.
- 4. Select the claim's trust from the **Trust** drop-down.
- Under Contact Information, type the inquiry contact person's First Name, Last Name, Phone number, and EMail address. This email address will receive update messages about the inquiry's status.
- 6. Enter detailed information about the inquiry in the **Inquiry Information** box.
- 7. Click **Save Inquiry**. Your new inquiry is saved.

CRMC support will respond in an email to your inquiry.

#### 5.2. Running Reports

To run a report:

 Click on the **Reports** tab along the header of the page to view the Reports page. Note: the first 7 reports listed require the user to be granted authority to view Payment data. If the user does not have this access, the report list will start at the **Claim Status Detail Report**.

## Reports Executive Summary Accepted Offers Detail Report Accepted Offers Summary Report Outstanding Offer Report EFT / Check Detail Report EFT Summary Report Pending Expiration Report Claim Status Detail Report Claim Status Summary Report Required Documents Report Release Rejects Report Deficiencies Report MV L6 New Matrix Report Claims on Hold due to Indirect Claim Report Indirect Claim Hold Report Batch Report ProRata Increase Processed Detail Report

Figure 74. Reports Screen

2. Select one of the report links listed to view the individual setup page for the report type. Enter the necessary criteria for the report you want to run in the available fields.

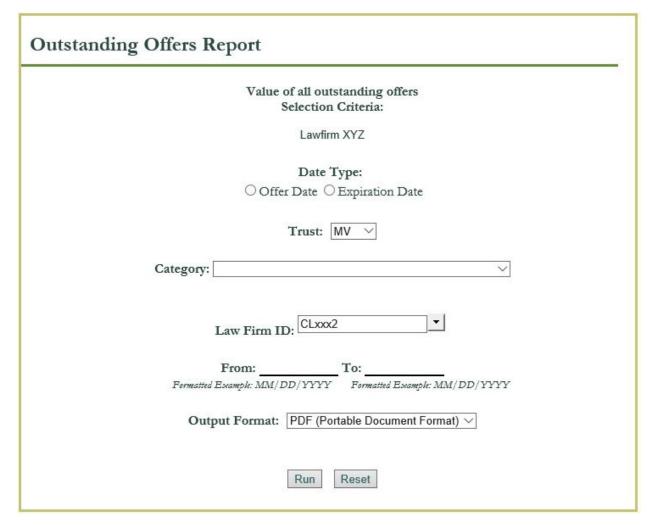

Figure 75. Report Setup Screen

- 3. Using the **Output Format** drop-down list, select the output format for the report that suits your needs, e.g., PDF. Most reports provide both a PDF and a Tab formatted report. Click the **Run** button to run the report, or the **Reset** button to clear the fields if information was entered in error.
- 4. The report will be run and a link will be provided to the report for you to view in your browser or download it.

#### 5.2.1. Executive Summary

The executive summary provides the user with a summary of all claims for each trust for which the user has access. It does not require any filtering criteria. It provides the user with an overview of where each claim is in the claim life cycle. The user is able to

export the report to an excel file. A sample executive summary is displayed in the next figure. You must have Payment permissions to access this report.

| Claim Status Description                        | MV          | Pacor    | CET      | NARCO     |
|-------------------------------------------------|-------------|----------|----------|-----------|
| Total Claims Submitted                          | 417         | 6        | 11       | 61        |
| Total Payments                                  | \$5,442,448 | \$16,193 | \$36,625 | \$250,000 |
| Claims Paid                                     | 301         | 6        | 7        | 2         |
| Ready for Payment                               | 2           | 0        | 0        | 2         |
| Outstanding Releases                            | 2           | NA       | 1        | 0         |
| Deficient Releases                              | 0           | NA       | 0        | 0         |
| Offers Issued                                   | 0           | NA       | 0        | 0         |
| Deficiencies Issued                             | 3           | NA       | 0        | 0         |
| Review elected not moved forward for processing | 0           | NA       | 0        | 1         |
| Ready for Review                                | 1           | 0        | 0        | 0         |
| Assigned for Review                             | 0           | NA       | 0        | 0         |
| Awaiting Pre-Established review                 | NA          | NA       | NA       | 0         |
| Awaiting Firm Response                          | NA          | NA       | NA       | 0         |
| Awaiting Pre-Petition Review                    | NA          | NA       | NA       | NA        |
| Ready for Quality Control                       | 0           | NA       | 0        | 1         |
| Assigned for Quality Control                    | 0           | NA       | 0        | 0         |
| Individual Review Elected                       | 3           | NA       | NA       | 5         |
| Proof of Claim Information Incomplete           | 92          | NA       | 0        | 16        |
| Document Required Pre Initial Review            | 7           | NA       | 0        | 1         |
| Document Required Post Initial Review           | 1           | NA       | 0        | 0         |
| ADR                                             | 0           | NA       | 0        | 0         |
| Misc Processing                                 | 0           | NA       | 0        | 0         |
| Deactivated                                     | 3           | NA       | 0        | NA        |
| Deferred by Firm                                | 0           | NA       | 0        | 0         |
| Deferred by Trust                               | 0           | 0        | 1        | 1         |
| Hold                                            | 0           | 0        | 0        | 0         |
| Withdrawn Pre Claim Completion                  | 1           | 0        | 0        | 11        |
| Withdrawn                                       | NA          | NA       | 2        | 18        |
| Deemed Withdrawn                                | 1           | NA       | NA       | 3         |

Figure 76. Executive Summary Sample Report

#### 5.3. Changing Your Password

All eClaims users, regardless of user role or privileges, can change their own passwords.

You must know and enter your current password to change your password. Your new password must follow several security guidelines:

- Length: at least 10 characters
- Contains *at least* one upper-case letter, one lower-case letter, and one non-alphanumeric character (e.g., "\$", "&", "@")
- Cannot be the same as your last two passwords

#### To change your password:

- 1. At the top of the eClaims home page, hover your pointer over **Admin**.
- 2. Click **Change Password**. The Change Password screen appears.

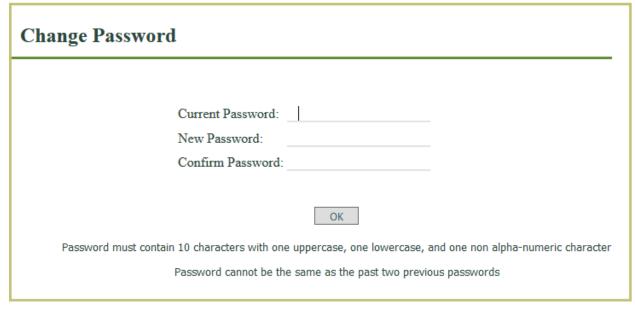

Figure 77. Change Password Screen

- 3. Type your current user password in the **Current Password** field.
- 4. Type the new password you want in the **New Password** field, then type it again in the **Confirm Password** field.
- 5. Click **OK**. Your new password is saved and activated. The eClaims system sends a notification email to your contact email address.

#### 5.4. User Profile

All users have access to the User Profile page. This page displays the date your password will expire and your default second step authentication mechanism. A user can change the default second step authentication on this page from email to an authenticator application.

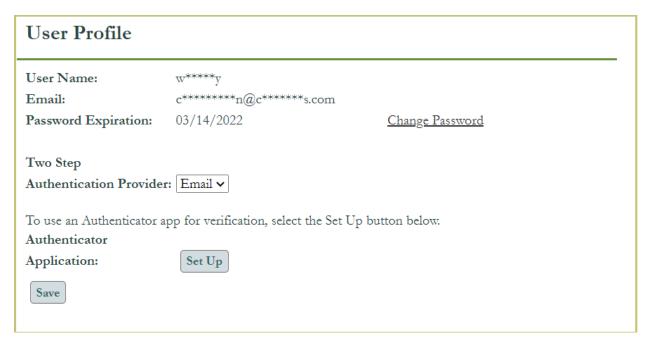

Figure 78. User Profile Screen

Selecting the **Set Up** button on the **User Profile** screen will bring up the **Enable Two Step Authentication with Authenticator** screen. This screen will contain your QR code and set up code (for manual entry). In order to set up an authenticator, follow these instructions:

- Download a two-factor authenticator app. To find an authenticator, search for 'authenticator app' in the app store (both Google and Microsoft have one for mobile devices, Win OTP is for a desktop).
- 2. In the authenticator app, add a new token which should prompt you to either scan a QR code or to enter a set up code (both provided at the top of the page).
- 3. Once the QR code is scanned or you entered the code, the app will provide you with a unique code. Enter the code to verify your success and select the **Submit** button. The default authentication will now be the authenticator.

# Enable Two Step Authentication with Authenticator

Setup code: IRJU4RBLIFBEGRCFIZDUQSKKJNGE2TTGMNWWE2LTN5XGM2LSMU

Enter security code from Authenticator App:

Submit

#### Instructions:

- 1. Download a two-factor authenticator app. To find an authenticator, search for 'authenticator app' in the app store (both Google and Microsoft have one for mobile devices, Win OTP is for a desktop).
- 2. In the authenticator app, add a new token which should prompt you to either scan a QR code or to enter a set up code (both provided above).
- Once the QR code is scanned or you entered the code above, the app will provide you with a unique code. Enter the code to verify your success and Submit. The default authentication will now be the authenticator.

Figure 79. Enable Authenticator Screen

#### 5.5. Creating and Editing a User Record

Users with Administrator privileges can manage users for the law firm. Upon initial start- up with CRMC, one or more individuals from the law firm is appointed as the eClaims law firm administrator(s). CRMC will add the user(s) to the system. Then the law firm administrator(s) can add people and users to the system for the law firm and grant them the appropriate permissions.

From the Create/Update Person page, you can add or modify eClaims staff associated with your law firm. You can add staff as non-users and staff as users. For example, if you have an attorney who will never sign into the web site, you would just create the person record with an **ATY** type and not add them as a user. Then the attorney will show up in the drop-down list of attorneys to assign to a claim.

To add a new eClaims user:

1. At the top of the eClaims home page, hover your pointer over **Admin**, then click **Maintain User**.

The Create/Update Person page appears with a blank entry to add a new person.

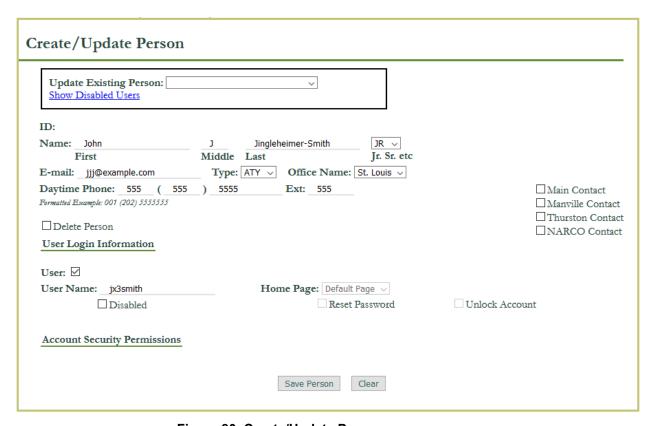

Figure 80. Create/Update Person

- In the ID section, enter the user's First, Middle, and Last names and their E-mail.
- From the Type drop-down, select the user's role. There are five options available: ATY (attorney), CNT (contact), DAT (data entry), OTH (Other), and PAR (paralegal). The ATY identifier is used to populate a drop-down list of attorneys to assign to a claim.
- 4. From the **Office Name** drop-down, select the office with which the new user is affiliated.
- 5. Enter the user's **Daytime Phone**.
- 6. From the check boxes on the right, select all applicable trusts for which the user is the main contact.
- 7. If this person needs to log on to eClaims, under **User Login Information**, enter the **User Name** and check the **User** checkbox, otherwise, go to step 9.
- 8. Optionally, if you have permission, select the **Home Page** the user sees when first logging into eClaims.
- 9. Click Save Person.

The new person/user is saved and added to eClaims. If a user was added, now you must grant the permissions associated with this user. The Demographic permission is a law firm permission to allow a user to view and edit claimant data for your law firm. To provide a user with access to view or perform operations on a trust, you must grant that user access to the trust.

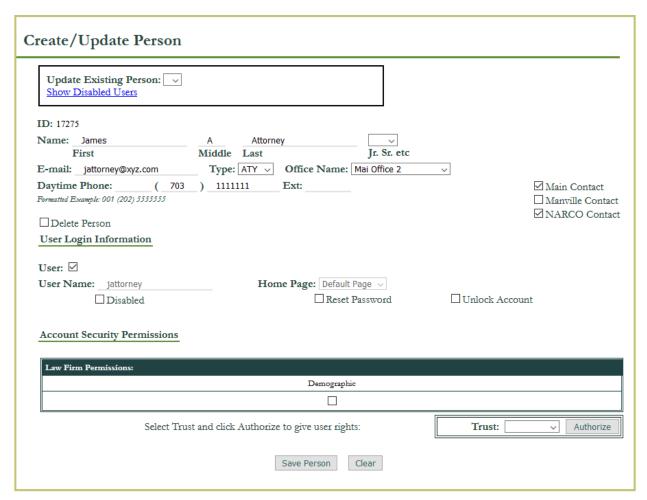

Figure 81. Create/Update User Added

To grant a user access to a trust, select the trust from the drop down and select the **Authorize** button. A pop up will display with the Users Security Access Right choices for the trust. Note the **Upload Batch** and **Administrator** check box will be disabled since CRMC staff are the only users who can grant these permissions.

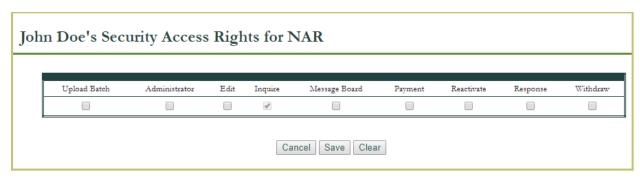

Figure 82. Granting User Access Rights to a Trust

Once you assign the rights for the user for the trust, select the **Save** button. Then select the **Save Person** button on the person page to store all changes. The following access rights can be assigned:

- Upload Batch grant batch upload capability (granted by CRMC staff only)
- Administrator grant administrative access to maintain law firm users and physicians (granted by CRMC staff only)
- Edit allow adding and editing claims for this trust
- Inquire default to always grant read-only access when permissions are granted for a trust
- Message Board access to the law firm Message board for this trust
- Payment grant access to reports where payment data is reported
- Reactivate grant access to reactivate DEACTIVATED claims for this trust
- Response grant access to respond to offers and denials for claims for this trust
- Withdraw grant access to withdraw/delete claims for this trust

The **Payment** access right allows a user to run the following reports for each trust for which they have been granted this access.

- Executive Summary
- Accepted Offers Detail Report
- Accepted Offers Summary Report
- Outstanding Offer Report
- EFT / Check Detail Report
- EFT Summary Report
- Pending Expiration Report

The **Home Page** drop down is populated based on the user's granted access rights. This selection assigns the default page for the user when logging in. The item is disabled if the user does not have additional privileges that might allow them to select a different home page.

In addition to creating new users, users can be edited by selecting a user from the dropdown list **Update Existing Person**. Staff in the list with a username in parenthesis following their name are users in the system. From the existing user page, you can mark a user as **Disabled** (which keeps the user's data but deactivates their login), or choose to **Reset Password** if necessary. You can also add or remove access rights as required. It is the law firm Administrators responsibility to disable user accounts and mark the individual as deleted as soon as possible when someone leaves the organization.

The **Delete Person** check box is used when someone is no longer working in the account or has left the organization. This function will remove the person from any lists associated with managing staff for the organization and remove the email account from informational emails sent from eClaims. All historical information by the individual will remain in the system.

#### **5.6. Configure Notifications**

Users with Administrator privileges can configure email notifications for message board notices and eClaims general and maintenance messages. The configuration involves defining a timeframe to receive emails and which users should receive them.

The following types of notifications can be defined:

- Message Board –message board notifications, for additional information refer to section 2.2.12
- Time-Sensitive notifications on any expirations that may occur in the next 30 days
- eClaims users to receive general notifications regarding eClaims

From the **Notifications** menu item, the law firm settings page is displayed where the user can configure receipt of message board and time sensitive notifications and which users should receive any eClaims system notifications.

The law firm can configure the group of users who should receive the notifications via email and the frequency at which they should receive those notifications. Users are displayed along with the trusts for which they have security permissions for the Message Board. Check boxes are displayed only for those users who have the security permission for at least one trust for the Message Board. A user checked off will only receive emails for the trust for which they have the Message Board permission.

Search: Users can be searched by their full/partial names.

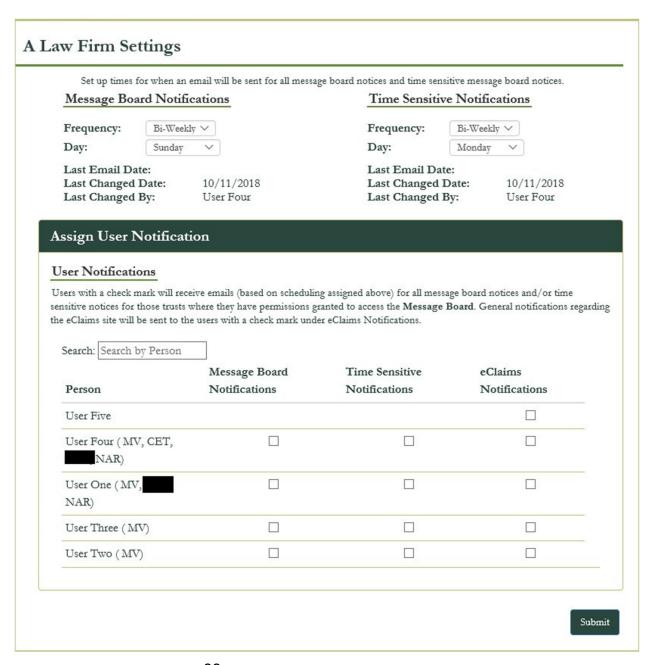

Figure 83. Configuring Message Board Notifications

The frequency of receipt of emails are Daily, Weekly, Bi-Weekly (every two weeks), and Monthly. A day must be selected for Weekly, Bi-Weekly and Monthly. For Weekly and Bi-Weekly, the day can be any day of the week. For monthly, please select the 1<sup>st</sup>, 15<sup>th</sup> or last day of the month. Once configured, the first email will be sent the next time the date matches your settings. For message board notifications, the message board entries occurring during the timeframe selected will be sent. For example, if you selected daily for Thursday of this week, on Thursday, an email will be sent for messages received over the last day.

Emails will be sent to the selected user(s) during the timeframe specified. The email will either contain an excel document with the notifications occurring since the last time the email was sent or it will indicate no notifications were posted since the last email. Emails for the Message Board Notifications contain the subject line: "eClaims Message Board Notices for Trust x (y)" where 'x' is the trust abbreviation and 'y' is the law firm id associated with the law firm. The subject line for Time Sensitive emails is similar: "eClaims Time Sensitive Notices for Trust x (y)".

To configure the notification system:

- 1. At the top of the eClaims home page, hover your pointer over **Admin**, then click on **Notifications**.
- 2. The **Settings** page appears.
- 3. Under Message Board Notifications, from the **Frequency** drop down, select any of the time range option.
- 4. The **Day** drop down has the options filled in according to the option selected in the **Frequency** drop down. Select an option from this drop down, if available.
- 5. Last Email Date: Displays the date on which the last notification/email was sent.
- 6. Last Changed Date: Displays the last date on which the settings were changed.
- 7. **Last Changed By**: Displays the name of the user who last modified the settings.
- 8. Now navigate to the **Assign User Notification** section, and check the users to receive the Message Board and/or Time-Sensitive and/or eClaims notifications.
- 9. Click **Submit** and the configuration settings are saved to the database.

#### 5.7. Adding New Physicians

Users with Administrator privileges may add a new physician to the firm's physician table. That physician, however, must exist within the CRMC master physician table. The physician is used as part of the medical documentation and the evaluation of the claim.

To access this feature, hover your cursor over **Support** at the top of the eClaims home page, then select **Add Physicians**.

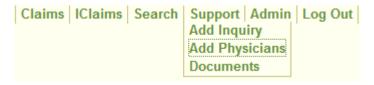

Figure 84: Navigate to Add Physicians

#### The Add Law Firm Physician screen appears.

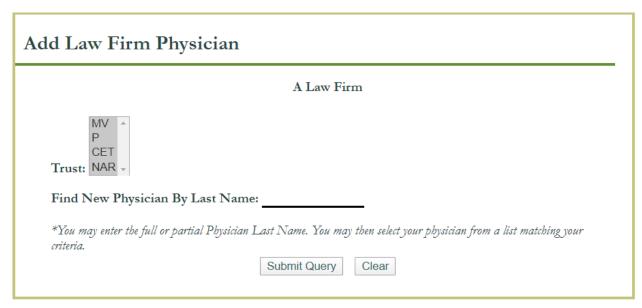

Figure 85. Add Law Firm Physician Screen

To add a physician to your law firm's physician table:

- 1. From the **Trust** list, select the trusts you want to include in your search. The default is all trusts. You can use SHIFT+Click or CTRL+Click to select ranges of trusts or multiple individual trusts.
- 2. Click the **Find New Physician By Last Name** field, then type the full or partial surname of the physician you want to search for. Your search string only applies to the beginning of names: for example, searching for "Smith" would also find "Smithee" and "Smithwick", but not "Sixsmith".
- 3. To perform the search, click **Submit Query**. To clear your searches and start over, click **Clear**.
- 4. If you performed the search, a drop-down list appears containing all doctors who matched your search results. Select one, then click **View Details**. The Physician Details page appears.

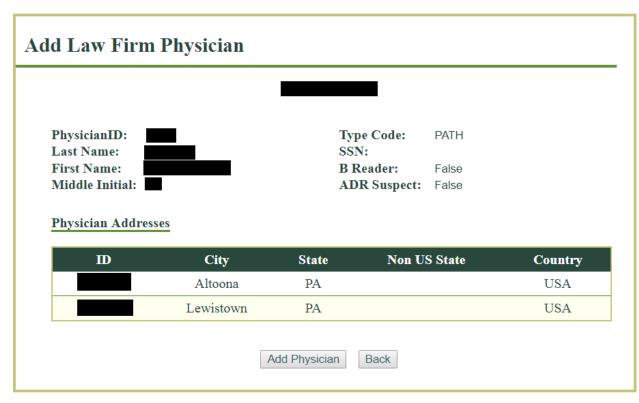

Figure 86. Physician Details Screen

5. To add the physician you selected, click **Add Physician**. The physician is added to your law firm's database.

## 6. Batch Upload

Law firms have the option of uploading claimant/claim information directly to eClaims in the form of either an Excel template or an XML batch file. This mechanism of uploading data is provided only for new claimant/claims and claims that are in a Filing disposition (meaning the claim does not have complete demographic information and required documents uploaded to start processing it as a claim).

Individual users are granted batch upload capability after demonstrating they are successful at creating a batch upload file in the eClaims staging environment. That means a test batch must first be submitted to and approved by CRMC. The details of the batch upload are provided on the <a href="https://www.claimsres.com">www.claimsres.com</a> web site under the <a href="https://www.claimsres.com">Bulk</a> Upload – SimpleBatch entry for each Trust's documentation.

#### 6.1. Submitting Batch Records

The menu item for uploading batch files is only visible to users with Batch upload capability.

To upload a batch file:

1. At the top of the eClaims home page, hover your pointer over **Claims**, then click **Upload Claims**. The Batch File Upload page appears.

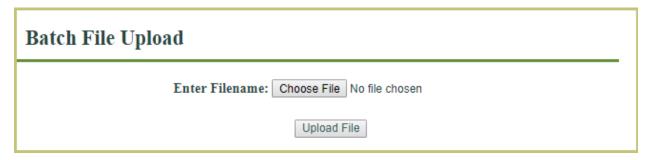

Figure 87. Batch File Upload

- 2. Click **Choose File** and browse to the XML file you want to upload.
- Click **Upload File**.Your batch file is uploaded.

#### 6.2. Checking the Status of Batch Records

Once your batch record is uploaded to the eClaims server, if it is correctly formatted, eClaims will process the batch file and add its contents to the system. When this happens, you will receive a message on your **Message Board** indicating the status of the batch upload. For more information on checking your Message Board, see Section 4.11.4. You can also go to the **Reports** tab and select the **Batch Report** to get the complete results of your batch upload.

## 7. Troubleshooting

The following information should assist in resolving common issues that may arise while using eClaims:

Table 2: eClaims Issues and Resolutions

| Issue                               | Resolution                                                                                                    |
|-------------------------------------|----------------------------------------------------------------------------------------------------|
| Changing your eClaims<br>Password   | Every 6 months users will receive a pop-up window at login requesting they change their password, with eClaims password requirements listed. If you have issues changing your password to meet requirements, contact the CRMC help desk (Table 3: CRMC Help desk Contact Information) for assistance. |
| Forgot your eClaims Password        | Use the reset password feature on the log-in page.                                                                                                    |
| Issues entering an address          | All addresses must contain the country. If an address is for the USA, it must contain City, State, Street, and 5-digit ZIP code at a minimum. An address for a country other than USA, requires City and Street to be complete.                                                                       |
| Unable to locate Claimant           | The issue may be due to invalid data entered in for the claimant. Check of the use the Claimant Locator page to search for the Claimant, entering one piece of data at a time to see if you can find a claimant that appears to match the claimant which you are seeking.                             |
| Unable to locate Claim              | You may have limited user permissions. If the claim is for a trust for which you do not have access, then you will not be able to locate it until your User Admin grants you access to the trust.                                                                                                    |
| Claim issued a denial               | For claims with a denial, you can view the CDT Summary page to get information about why the claim was denied and for those trusts that support an exposure review, you can view the Exposure Summary tab to view the reasons the claim has exposure deficiencies.                                    |
| Receive an error message in eClaims | Contact the CRMC help desk (Table 3: CRMC Help desk Contact Information) for assistance.                                                                                                    |

For more information about CRMC and entering information into eClaims, please visit the website: <a href="http://www.claimsres.com">http://www.claimsres.com</a>

If you require technical assistance with eClaims, you may contact the CRMC help desk:

**Table 3: CRMC Help desk Contact Information** 

| Phone Number | 800-536-2722                                      |  |
|--------------|---------------------------------------------------|--|
| Hours        | 9:00 am EST to 5:00 pm EST, Monday through Friday |  |

## 8. Acronyms

Table 4. Acronyms

| ACC     | Offer Accepted                           |
|---------|------------------------------------------|
| AD1-ADR | Alternative Dispute Resolution           |
| ATY     | Attorney                                 |
| CA      | Claims Administrator                     |
| CDT     | Categorization Decision Tree             |
| CET     | C.E. Thurston & Sons Asbestos Trust      |
| CNT     | Contractor                               |
| CRA     | Claims Review Analyst                    |
| CRMC    | Claims Resolution Management Corporation |
| CSV     | Comma-Separated Values                   |
| DAT     | Data Entry                               |
| eClaims | CRMC Claims Processing Software          |

| ГГТ     | Clastronia Funda Transfer                 |
|---------|-------------------------------------------|
| EFT     | Electronic Funds Transfer                 |
| EH      | Exigent Health [status]                   |
| ESGI    | Eagle Software Group, Inc.                |
| EST     | Eastern Standard Time                     |
| FIFO    | First-In, First-Out                       |
| GUI     | Graphical User Interface                  |
| HS      | Hardship                                  |
| IClaims | Indirect Claims                           |
| ID      | Identification, Identifier                |
| IE      | Individual Evaluation                     |
| IntID   | International ID                          |
| ISP     | Internet Service Provider                 |
| MSG     | Message                                   |
| MV      | Manville Personal Injury Settlement Trust |
| N/A     | Not Applicable                            |
| NAR     | North American Refractory Company         |
| OTH     | Other                                     |
| PAR     | Paralegal                                 |
| PC      | Personal Computer                         |
| PDF     | Portable Document Format                  |
| POC     | Proof of Claim                            |
| QC      | Quality Control                           |
| RCT     | Recategorization                          |
| REF     | Refiled                                   |
| SSN     | Social Security Number                    |
| URL     | Uniform Resource Locator                  |
| US      | United States                             |
|         |                                           |
|         |                                           |
| XML     | eXtensible Markup Language                |
| ZIP     | Zone Improvement Plan                     |